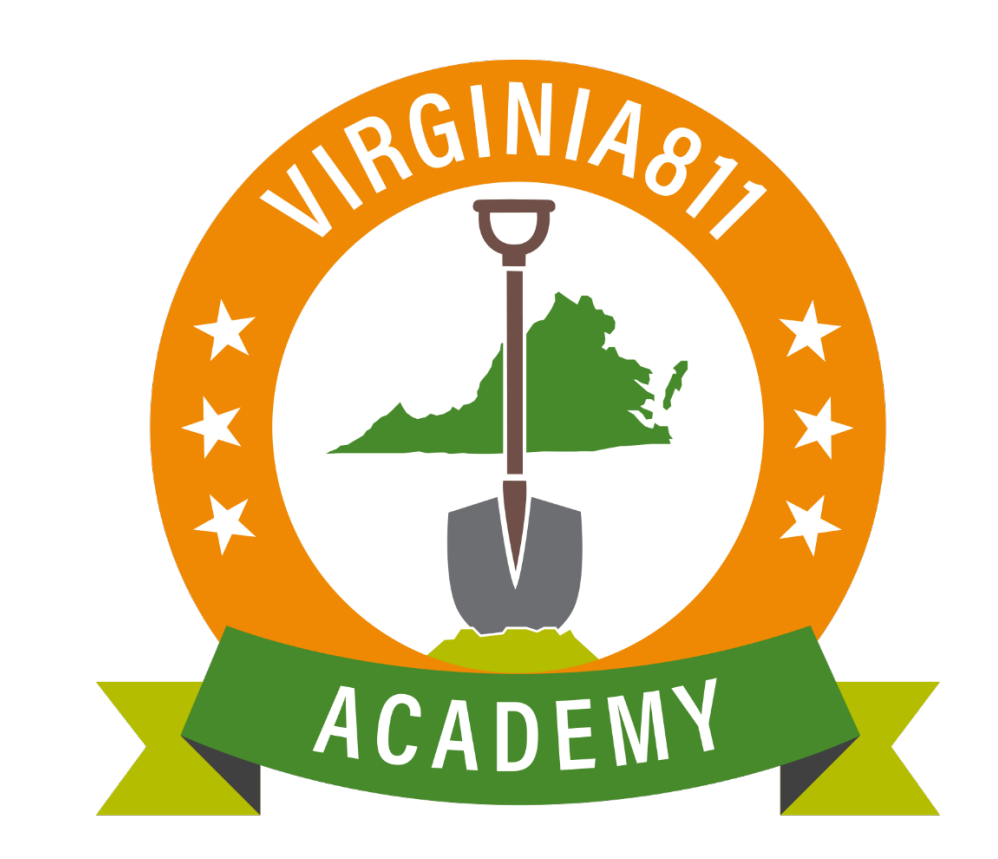

## **Entrada de Boletos en Línea Guía de Formación Básica**

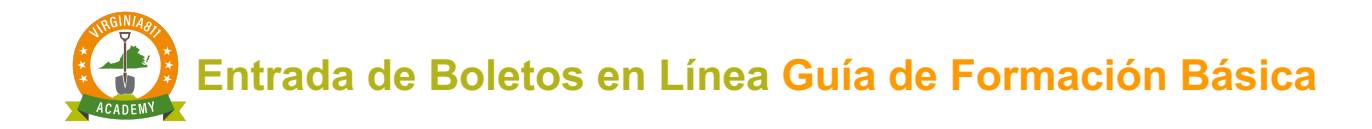

## INTRODUCCIÓN

La Guía de Formación Básica de Entrada de Boletos en Línea esta realizada para esas personas que aprenden a través de lecturas y de instrucciones escritas. La guía le permite tomar el curso a su propio ritmo y horario. También se pueden apoyar con los cursos por videos o dirigidos por un instructor. Para que luego pueda comenzar a procesar boletos por su propia cuenta.

La guía está diseñada para guiarlo a través de los pasos para procesar con precisión un boleto normal básico. Con la ayuda del servidor de prueba como método de practica.

Utilizando esta guía de formación, aprenderá a:

- $\checkmark$  Ingresar información en los campos de entrada del boleto
	- o Información de la persona que se comunico
	- o Información de la ubicación
	- o Área de excavación
- $\checkmark$  Navegar en el mapa
	- o Encontrar la ubicación de donde se planea excavar
	- o Utilizar herramientas y comandos de mapeo.
	- o Dibujar el polígono de notificación
- $\checkmark$  Completar el boleto
	- o Verificar la precisión y la seguridad del boleto
	- o Aprobación y envió de bolero

Los iconos le pedirán que participe o le proporcionarán información adicional para mejorar su experiencia de aprendizaje.

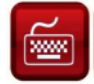

Practique la entrada de boletos a través del software

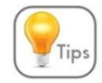

Recibirás consejos a lo largo del camino para ayudarte con tu aprendizaje.

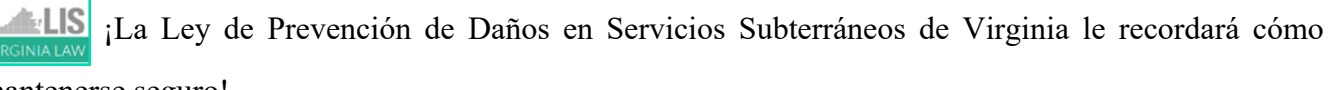

#### mantenerse seguro!

Esta reproducción del Código de la Ley de Prevención de Daños en Servicios Subterráneos de Virginia y las Reglas para su Cumplimiento, se proporciona únicamente para la conveniencia de la persona o personas que leen este contenido y no debe usarse como un documento de referencia legal.

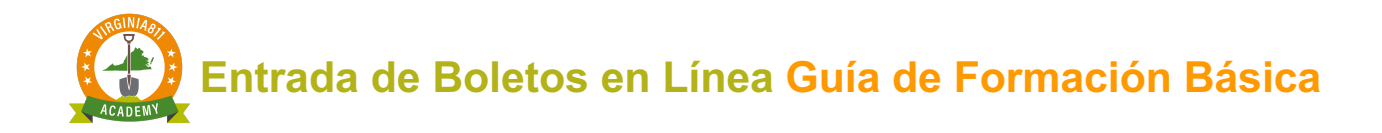

## TABLA DE CONTENIDO

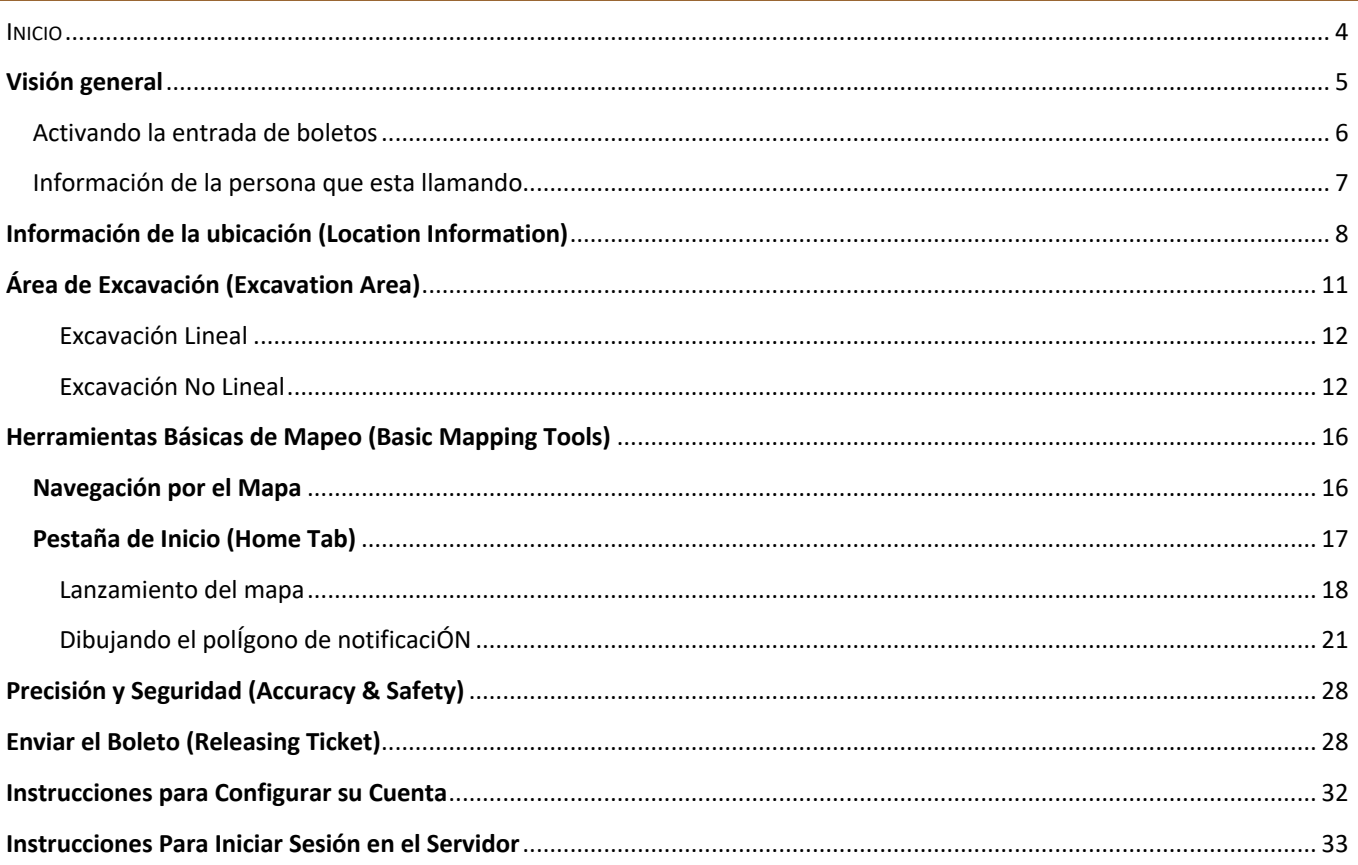

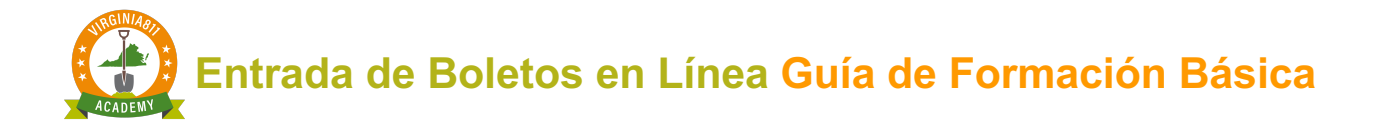

## INICIO

Tendrá acceso completo al servidor de prueba de Virginia811, donde podrá practicar la entrada de boletos. Y familiarizarse con las funcionalidades básicas del programa de mapeo.

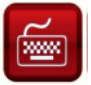

Comencemos con su capacitación:

- 1. Inicie sesión en el servidor de prueba copiando y pegando el siguiente enlace https://vupsa.newtin.com/newtinweb/vups\_ticketentry.html en cualquier navegador.
- 2. Copie y pegue o ingrese la cuenta (Account) y la contraseña (Password) que se menciona a continuación y seleccione *Submit*

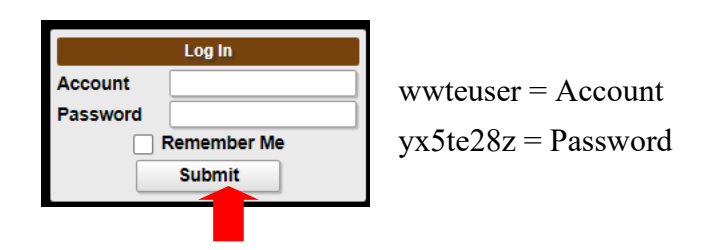

Esta cuenta (Account) y contraseña (Password) solo funcionarán en el servidor de prueba. El servidor tiene una barra roja parpadeante en la parte superior del software: los boletos tomados aquí no sé transmiten, esta herramienta se utiliza solo con fines de prueba, así que no puede procesar boletos reales.

Inquire Normal Emer Unsusp Recent Log out

Una vez que se le haya asignado una cuenta (Account) y una contraseña (Password). Su nombre, número de teléfono, dirección de correo electrónico, nombre de la empresa y la dirección postal rellenarán automáticamente los campos de Información de la persona que llama cada vez que active el software de

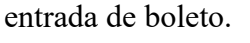

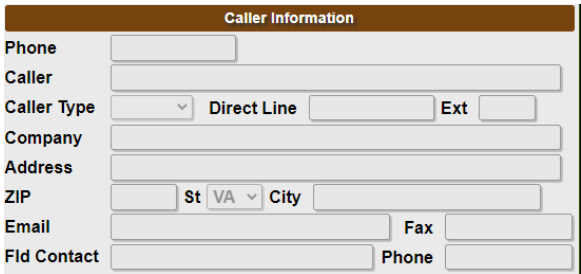

 Si necesita hacer cambios en su cuenta, llame al 811 y un miembro de la mesa de ayuda estará encantado de ayudarle.

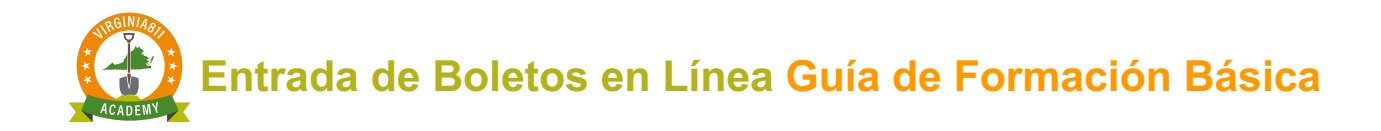

## **VISIÓN GENERAL**

.

Desde la pantalla principal de la entrada de boletos, puede consultar sobre un boleto existente, procesar un boleto normal o uno de Emergencia (cuando esté autorizado para hacerlo), anular la suspensión de un boleto que suspendió previamente o acceder a todos los boletos que procesó en los 90 días anteriores hasta 500 boletos. También cerrará la sesión del software de entrada de boleto desde la pantalla principal de entrada de boletos.

La pantalla principal de entrada de boletos se divide en secciones como se muestra a continuación:

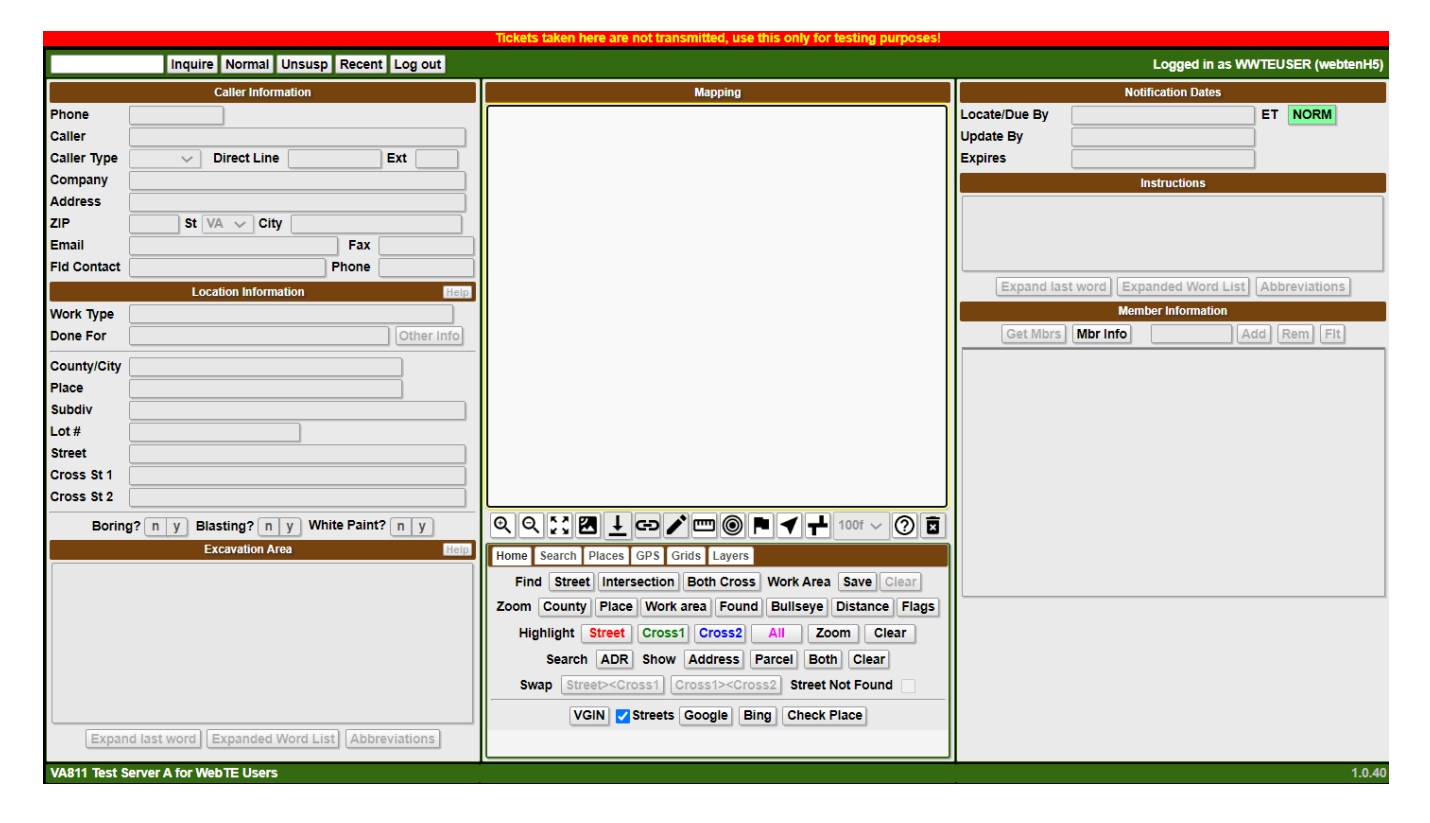

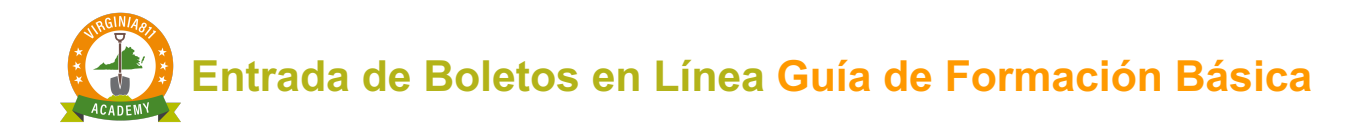

## CTIVANDO LA ENTRADA DE BOLETOS

El software de entrada de boleto se activa seleccionando el comando que se aplica a la función que desea realizar.

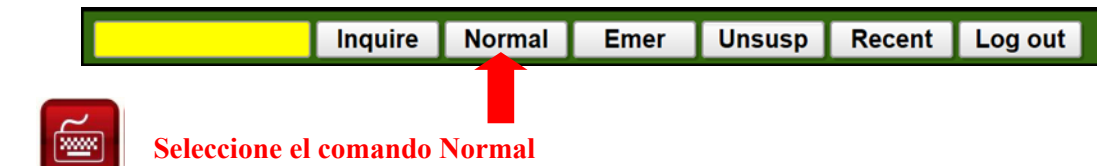

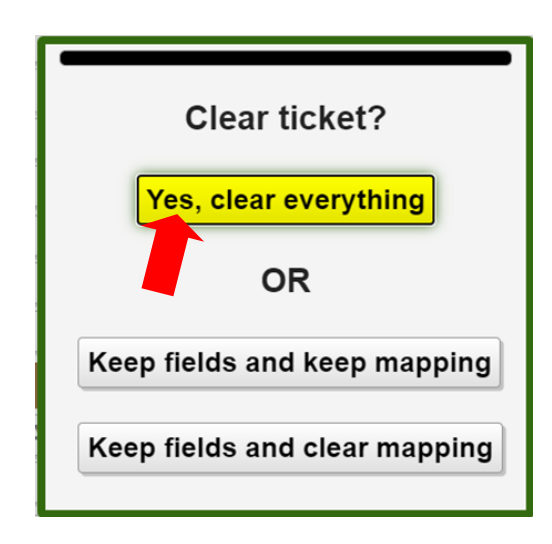

Una vez que complete la capacitación y comience a ingresar boletos por su cuenta, tendrá la opción de borrar todo (**clearing everything**), desde la entrada del boleto y el mapa, o puede mantener la información ingresada en los campos Información de ubicación y Área de excavación del boleto anterior y mantener o borrar el mapeo.

Estas opciones funcionan bien cuando procesa varios boletos para la misma área.

**Para fines de formación, seleccione "Yes, clear everything".**

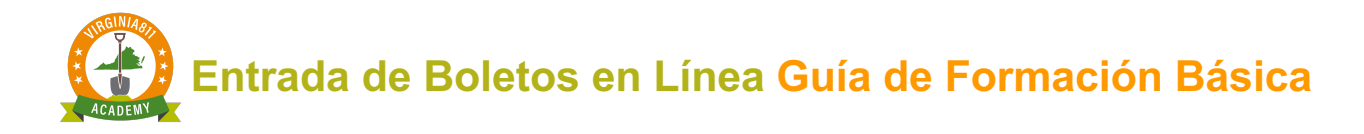

## INFORMACIÓN DE LA PERSONA QUE ESTA LLAMANDO (CALLER INFORMATION)

Cuando se activa la entrada de boleto, el cursor se coloca automáticamente en los campos de contacto.

El campo de contacto (**Field Contact**) se completan para cada boleto con el nombre y el número de teléfono de la persona con quien se puede contactar si el localizador de la línea de servicios públicos tiene preguntas.

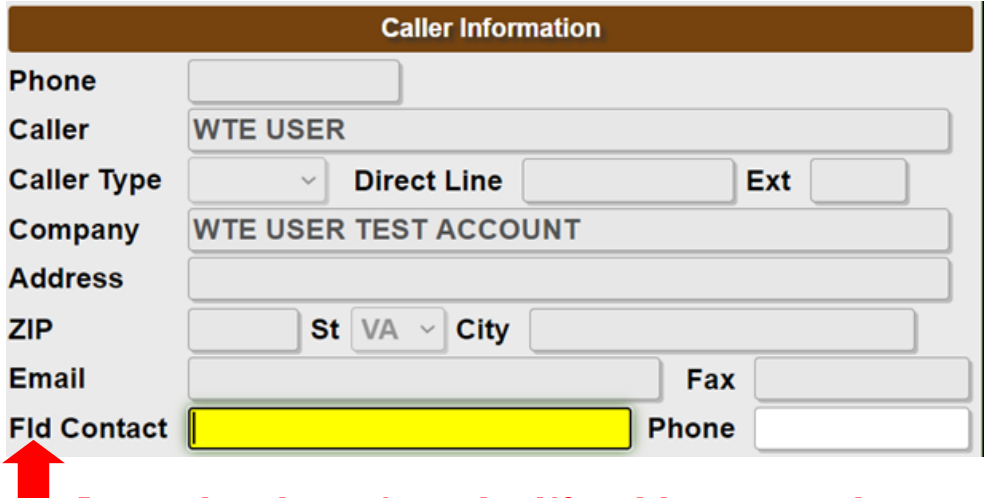

**Ingrese el nombre y número de teléfono del contacto en el campo.**

#### **Ejemplo:**

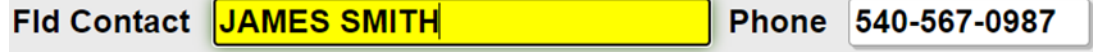

Si usted es el contacto del campo, deje los campos en blanco, ya que su nombre y número de teléfono ya figuran en el boleto.

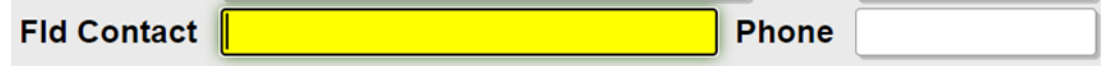

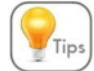

Seleccione la tecla Tab que se encuentra en el teclado y seleccione el campo Tipo de trabajo (**Work Type**). Puede usar la tecla Tab o el mouse para moverse de un campo a otro.

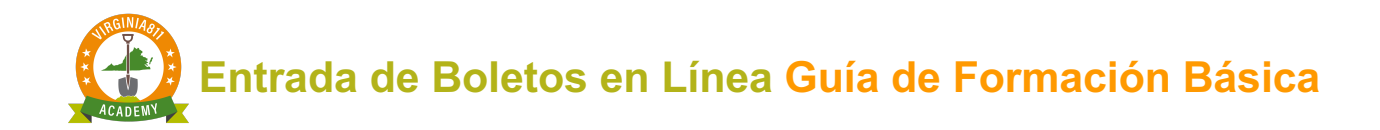

## **INFORMACIÓN DE LA UBICACIÓN (LOCATION INFORMATION)**

La sección **Información de la ubicación** en la pantalla de entrada del boleto, contiene la ubicación específica del lugar donde planea excavar, el tipo de trabajo que está haciendo y para quién se está haciendo el trabajo.

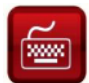

**¡Practica mientras sigues la lectura!**

## Tipo de Trabajo (Work Types)

Los tipos de trabajo (**Work Type**) están ordenados alfabéticamente para facilitar su uso, y facilitara una lista de opciones cuando comience a ingresar el tipo de trabajo a realizar.

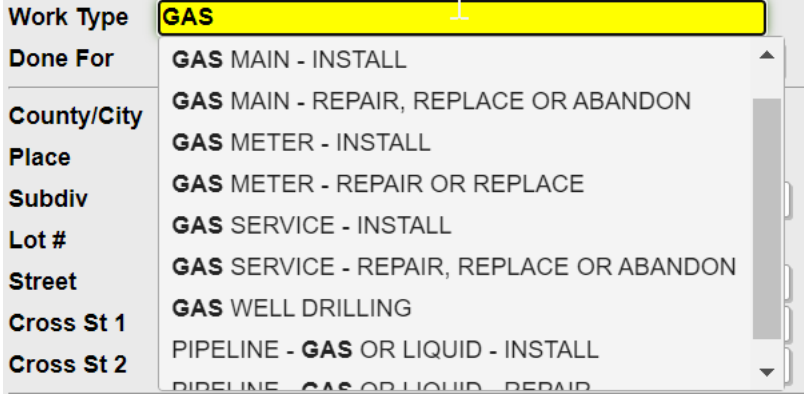

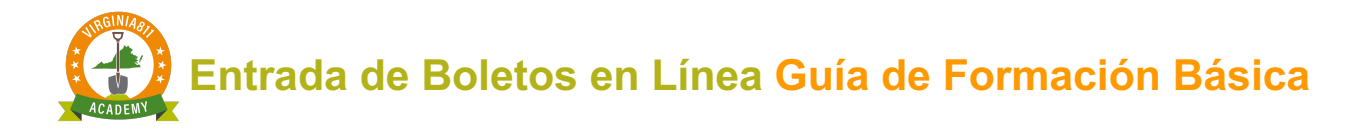

Hecho Por (Done For)

Ingrese el nombre de la persona o empresa para quien se realiza el trabajo. Además del tipo de trabajo que se realiza:

v Si está realizando el trabajo por su cuenta, ingrese **SAME.**

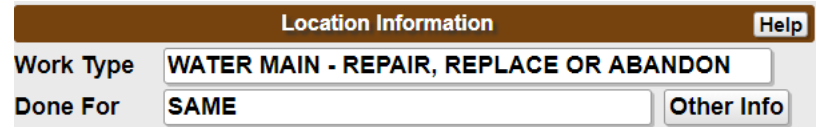

v Si está trabajando para una empresa privada o comercial, ingrese el nombre de la empresa.

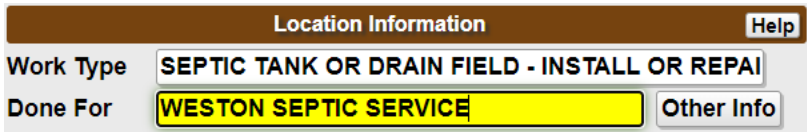

v Si está trabajando para un propietario (**Homeowner**), ingrese el nombre y el número de teléfono del propietario, si está disponible (Ejemplo: HO / Bill Smith / 540-789-3214)

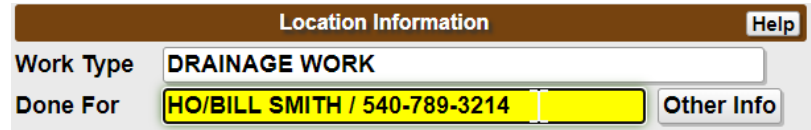

#### **Tómese unos minutos para completar la sección "Información de ubicación" como se**  ≔™

## **muestra a continuación:**

Los campos de **Condado (County)** / **Ciudad (City)** y **Calle (Street)** son obligatorios. Los campos adicionales son opcionales. Vea la explicación a continuación:

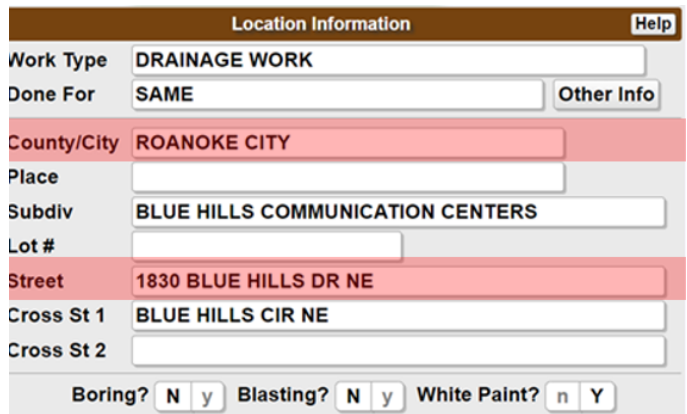

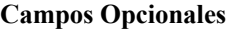

- ü *El campo de Cruce 1 (Cross 1) no es un campo obligatorio, sin embargo, siempre es beneficioso incluir la calle de intersección más cercana.*
- ü **Cruce (Cross) 2** Opcional
- ü El campo de **Lugar (Place)** no es un campo obligatorio. Si está disponible, ingrese el nombre de la ciudad o comunidad dentro del condado o ciudad donde se está realizando el trabajo
- ü La **subdivisión (Subdiv)** también es un campo opcional. Puede ingresar el nombre de una subdivisión residencial o el nombre de una propiedad comercial
- El campo de Lote  $#$  (Lot  $#$ ) se ingresa cuando a la propiedad no se le ha asignado una dirección postal.

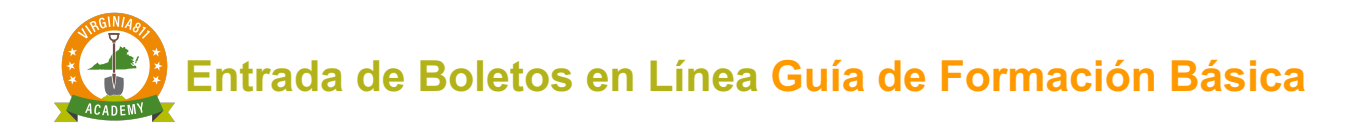

## Perforar o Explosivos (Boring & Blasting)

Los campos de Perforar (**Boring)** o Explosivos (**Blasting)** requieren una respuesta.

**Si** está utilizando una **máquina perforadora (Boring)** o un taladro horizontal, seleccione **"Y".**

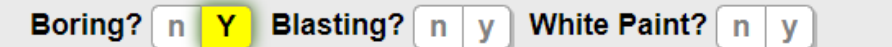

**Si** está utilizando **explosivos (Blasting)** seleccione **"Y".**

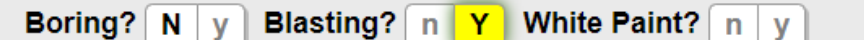

## Pintura Blanca (White Paint)

 **§ 56-265.17. Notificación requerida antes de la excavación o demolición ...**

E. En el caso de que no sé pueda dar una ubicación específica de la excavación como lo requiere la subdivisión 2 de § 56-265.18, antes de notificar al centro de notificación, de acuerdo con la subsección A de esta sección, la persona que proponga excavar o demoler deberá marcar la ruta o el límite del sitio de la excavación o demolición propuesta por medio de pintura blanca, si es práctico.

**Si** ha marcado previamente con pintura blanca (White Paint) o banderas (flags) antes de ingresar su boleto, seleccione **"Y".** Si aún no ha marcado previamente, ingrese **"N"** para evitar demoras en marcar el área.

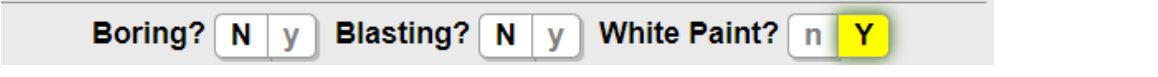

**Si** ha marcado previamente con algo que no sea pintura blanca o banderas, seleccione **"N".**

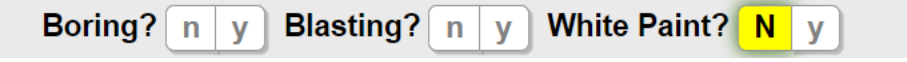

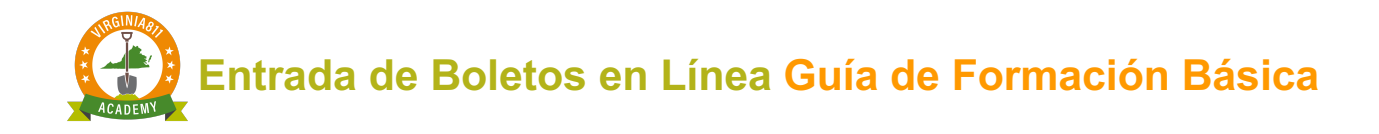

Ingrese la descripción de lo que se usó para marcar en el área de excavación, antes de ingresar la descripción de dónde se está llevando a cabo el trabajo, en el campo de Área de excavación (Excavation Area).

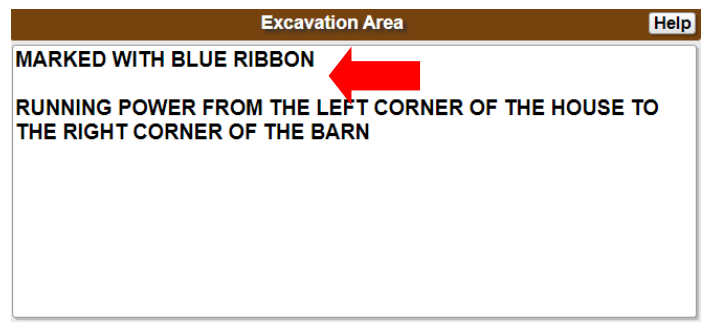

## **ÁREA DE EXCAVACIÓN (EXCAVATION AREA)**

Al completar el área de excavación, es importante definir su trabajo como se describe en la Ley de Prevención de Daños de Servicios Subterráneos de Virginia.

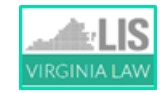

## **§ 56-265.17**. **Notificación requerida antes de la excavación o demolición ...**

F. La extensión del trabajo propuesto por la excavadora será un área de trabajo que pueda excavarse dentro de los quince días laborables, a partir de las 7:00 a.m. del próximo día laborable siguiente al aviso del centro de notificaciones. El área cubierta por cada aviso no excederá una milla.

Tenga en cuenta que está describiendo en qué parte de la propiedad se está llevando a cabo la excavación, no dónde desea que los localizadores se ubiquen o marquen. Evite el uso de la palabra **"Marcar"** o **"Localizar"** en la descripción de la excavación.

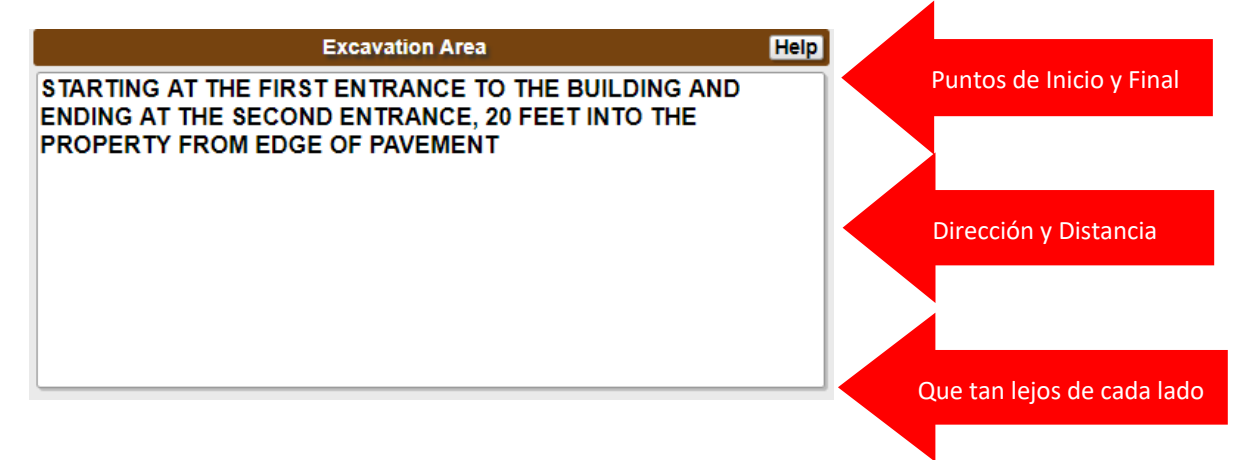

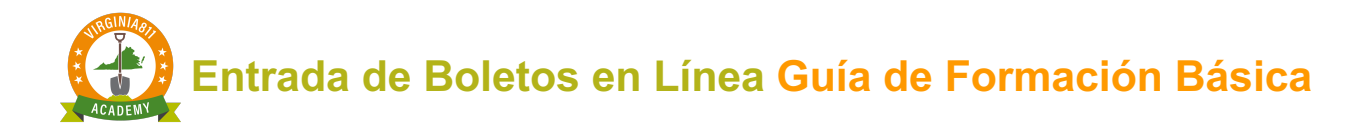

## Excavación Lineal (Linear Excavation)

Si el tipo de trabajo es una excavación lineal como zanjas o perforación direccional que se asemeja a una línea recta o curva, ingrese los puntos de inicio y de finalización de la excavación, para incluir la distancia y qué tan lejos se extenderá la excavación a cada lado.

La excavación lineal incluye, por ejemplo, una serie de agujeros para plantar árboles a lo largo de las aceras públicas o instalar postes de electricidad / teléfono a intervalos que estén a la vista del agujero anterior.

Cualquier tipo de trabajo que sea continuo, como el tendido de tuberías o conductos, se considera excavación lineal.

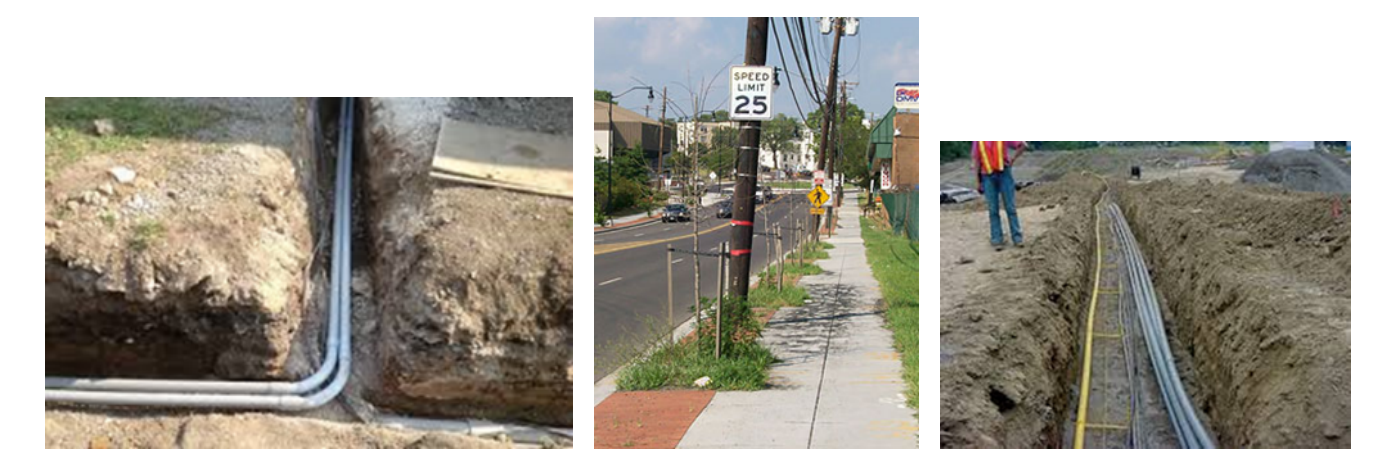

## Excavación No Lineal (Non-Linear Excavation)

Si el tipo de trabajo es una excavación no lineal como limpieza o nivelación, defina su trabajo con límites, utilizando otras calles o puntos de referencia.

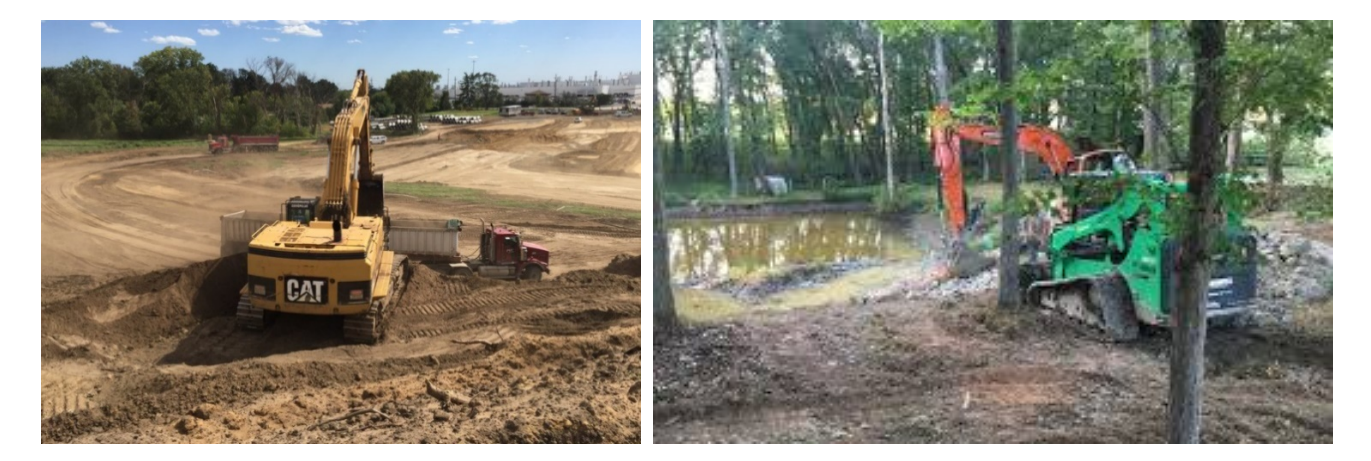

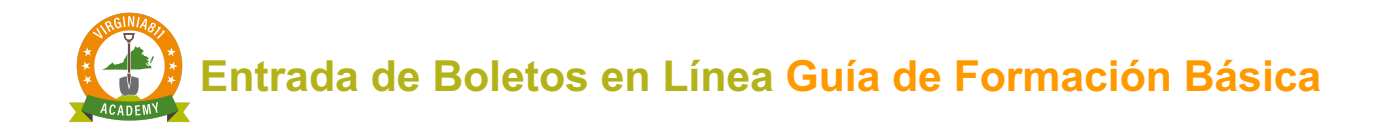

#### Punto de referencia o mirador (Reference or Vantage Point)

Al escribir una descripción de la excavación, es importante comenzar con un punto de vista o punto de referencia. En el siguiente ejemplo, frente a la escuela desde Rose Hill Dr (**Rose Hill Drive es el punto de partida o de referencia**), el área de césped está ubicada entre el estacionamiento y el campo de atletismo entre Rose Hill Dr y el estacionamiento trasero.

Esta descripción define los límites en todos los lados.

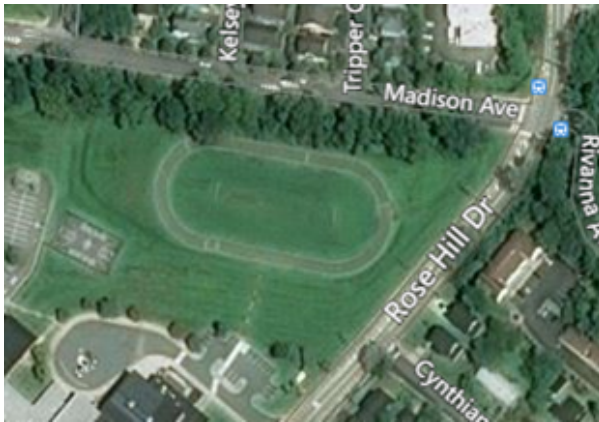

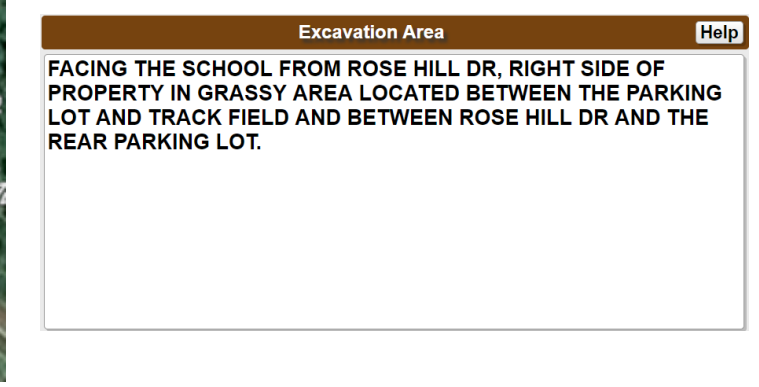

## Información Adicional

Se puede agregar información adicional relacionada con el trabajo que se está realizando en el área de excavación, como los códigos de la puerta, el tiempo en que la propiedad es evaluable, por si hay una puerta cerrada, cómo comunicarse con una persona de contacto adicional o información sobre las medidas de seguridad tomadas por una escuela, hospital u otra instalación pública.

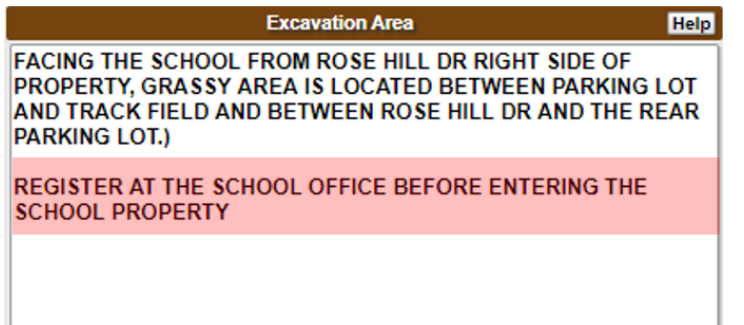

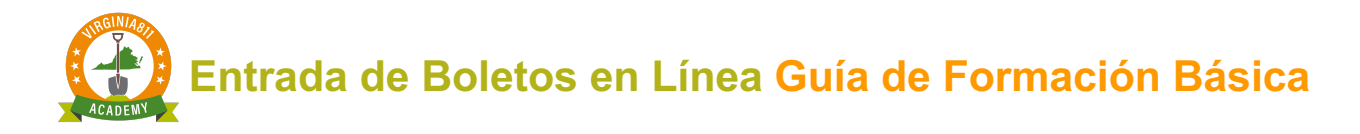

#### Acceso a la propiedad (Access to the Property)

Es necesario describir cualquier barrera que impida el acceso a la propiedad, como puertas cerradas o animales sueltos. Si hay una cerca en la propiedad, es importante que los localizadores de las líneas de servicios públicos puedan acceder a la propiedad incluso si no se están realizando obras dentro del área cercada.

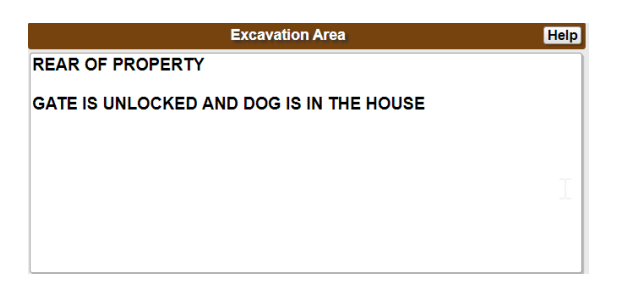

Los localizadores de líneas de servicios públicos deberán tener acceso a los **medidores** que puedan estar encerrados por cerca.

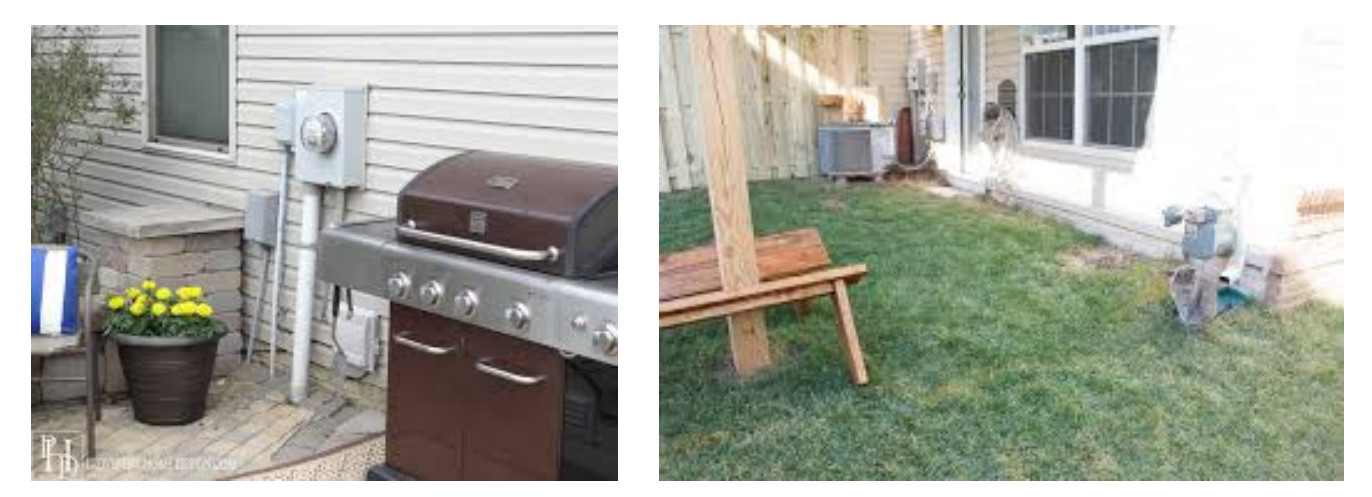

Los localizadores de líneas de servicios públicos no ingresarán a una propiedad cuando un animal no esté sujeto, sin importar cuán pequeño sea. Principalmente porque no quieren correr el riesgo de dejar salir al animal o que los muerdan.

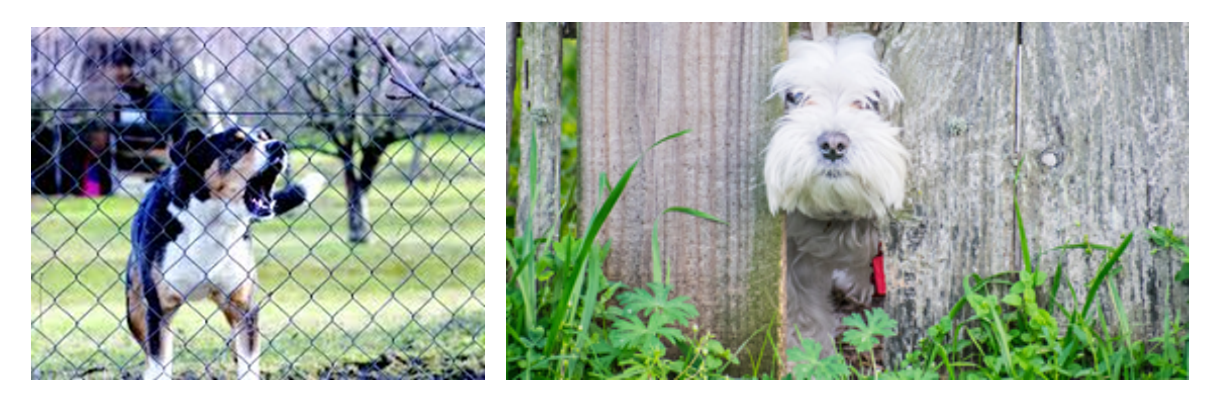

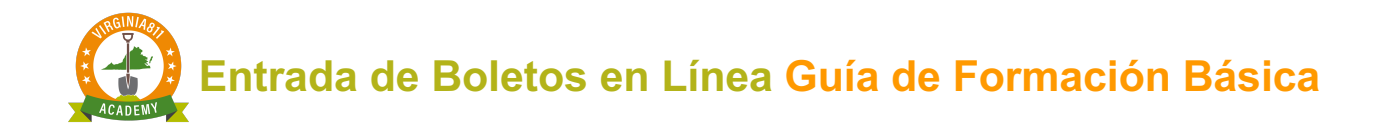

Direcciones de conductor / Toda la propiedad (Driving Directions / Entire Property)

Si la propiedad es difícil de encontrar, ingrese las direcciones de conductor, desde la intersección principal más cercana. Evite el uso de marcar toda la propiedad, a menos que, por supuesto, la excavación cubra toda la propiedad.

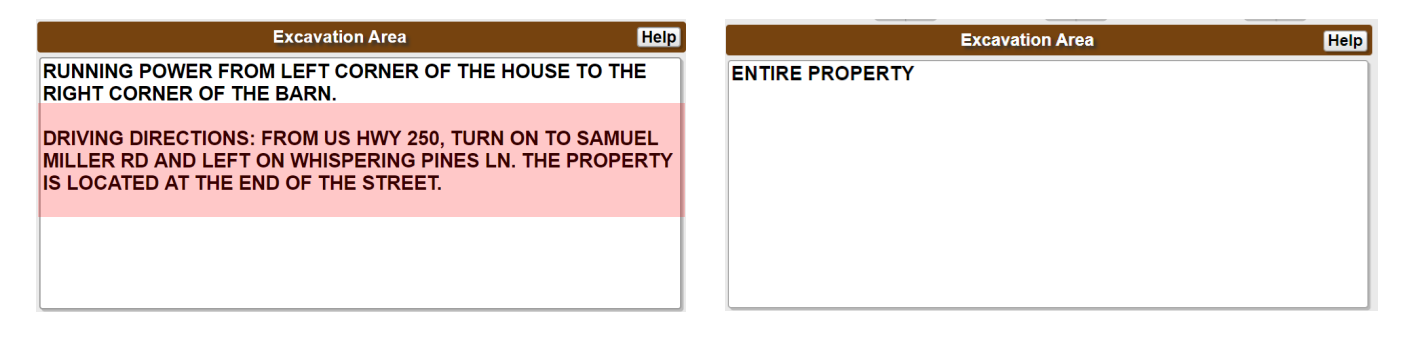

## Terminología de la industria

Si utiliza términos de la industria como PEDS, POLES o NIDS, indique dónde se encuentran en la propiedad.

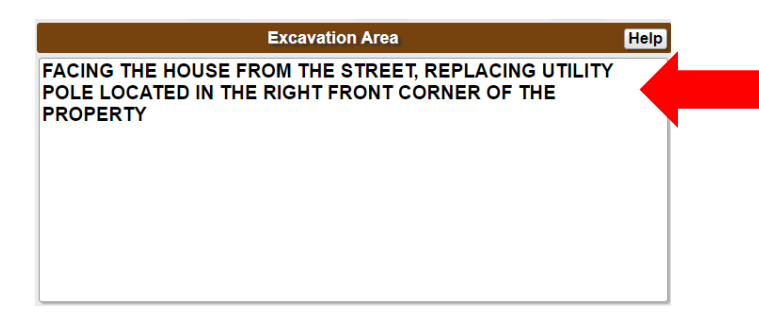

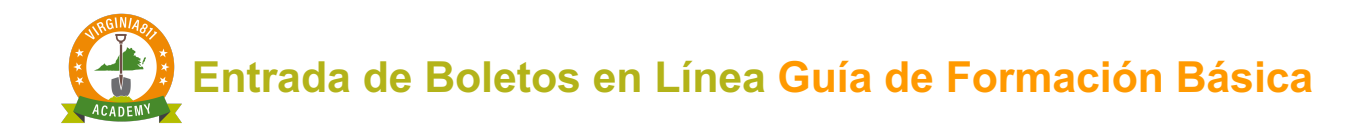

## **HERRAMIENTAS BÁSICAS DE MAPEO (BASIC MAPPING TOOLS)**

El software de mapeo se basa en la información ingresada en los campos de Condado / Ciudad (County/ City) y Calle (Street) para identificar la ubicación de la dirección en el mapa.

 $\checkmark$  Una vez encontrado, usará las herramientas de mapa para dibujar un Polígono de Notificación para notificar a los operadores de servicios públicos que planea excavar en las cercanías de sus líneas subterráneas.

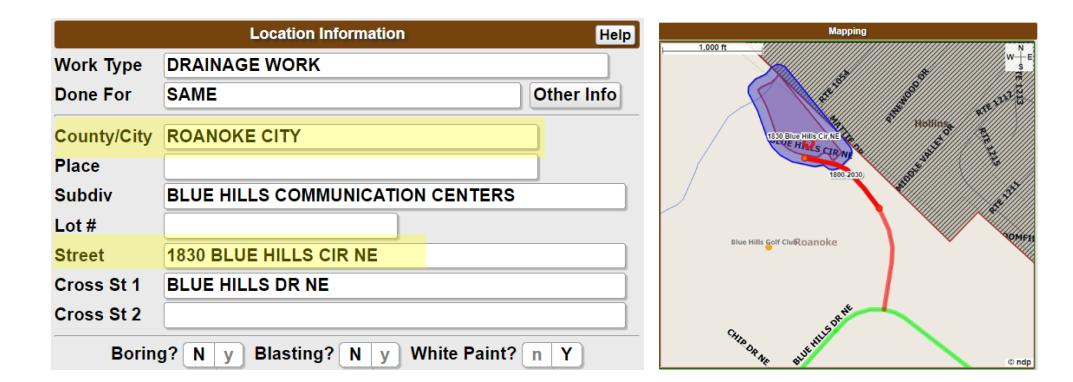

Revise la descripción de la excavación ingresada en el Área de excavación para asegurarse de que el Polígono de notificación cubra toda el área de la excavación propuesta.

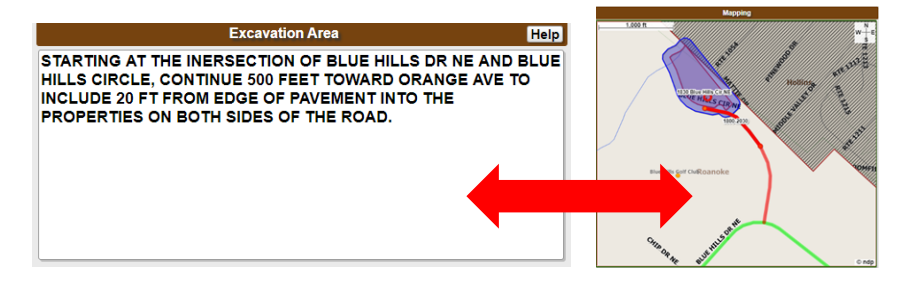

## **NAVEGACIÓN POR EL MAPA (NAVIGATING THE MAP)**

El software de mapeo se conoce como QuickMap. El QuickMap contiene una variedad de herramientas y comandos para realizar búsquedas y modos de visualización únicos. Las pestañas imitan carpetas de archivos que contienen herramientas adicionales o modos de visualización que se pueden utilizar cuando se selecciona la pestaña.

Para comenzar, aprenderá a usar las herramientas y los comandos básicos que se encuentran en la pestaña Inicio (**Home Tab**). Una vez que se familiarice con cómo navegar por el mapa y use las herramientas básicas, estará listo para los cursos especializados que puede tomar a su propio ritmo.

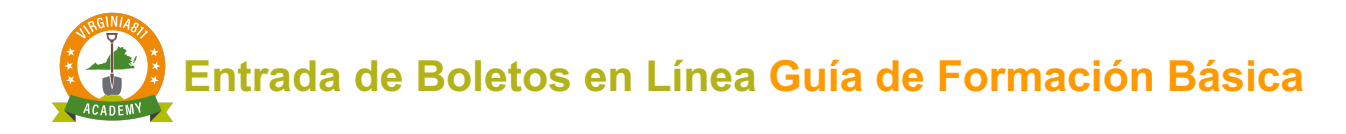

## **PESTAÑA DE INICIO (HOME TAB)**

La pestaña Inicio (**Home Tab**) se muestra automáticamente primero y contiene las funciones principales y los comandos necesarios para iniciar el mapa y activar la búsqueda de los datos ingresados en los campos de Condado / Ciudad y Calle.

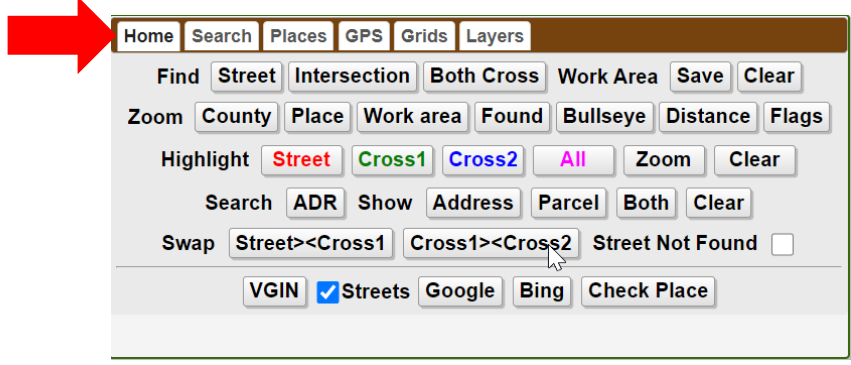

La pestaña de Inicio (Home) contiene funciones específicas para mostrar datos y navegar dentro del mapa. Cada fila de comandos realiza las funciones definidas, por el término que se muestra al principio de la fila que incluyen: Encontrar (Find), Enfocar (Zoom), Resaltar (Highlight), Buscar (Search) e Intercambiar (Swap).

**Find -** utiliza los datos ingresados en los campos de Condado / ciudad (County / City), Calle (Street) y Cruce de calles (Cross Street) para iniciar el mapa

**Zoom -** comando multifuncional utilizado para mostrar información específica sobre los datos ingresados

**Highlight** – muestra calles y los cruce ingresados en los campos de (Street & Cross Street) por su color asociado

**Search** – muestra los datos disponibles según el comando seleccionado

**Swap** – utilizado para intercambiar datos ingresados en los campos de Calle (Street) y Cruce (Cross)

Los comandos adicionales acceden a recursos cartográficos externos para incluir las imágenes de satélite proporcionadas por la Red de información geográfica de Virginia o los mapas de VGIN, Google y Bing.

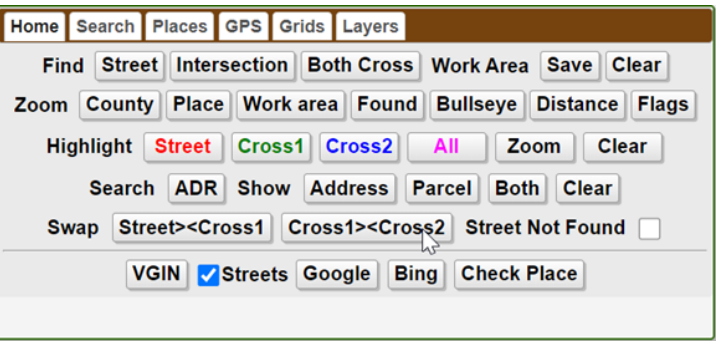

VGIN Streets Google Bing **Check Place** 

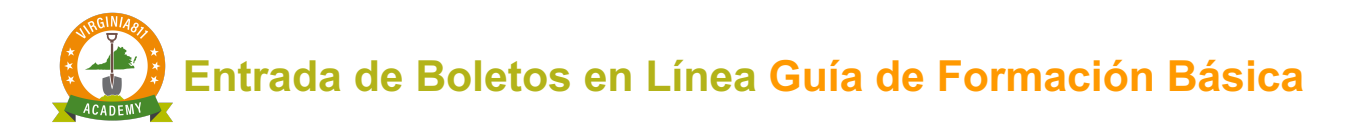

## **LANZAMIENTO DEL MAPA (LAUNCHING THE MAP)**

Si se ingresó una dirección numérica en el campo Calle (Street), seleccione el comando street para iniciar el mapa.

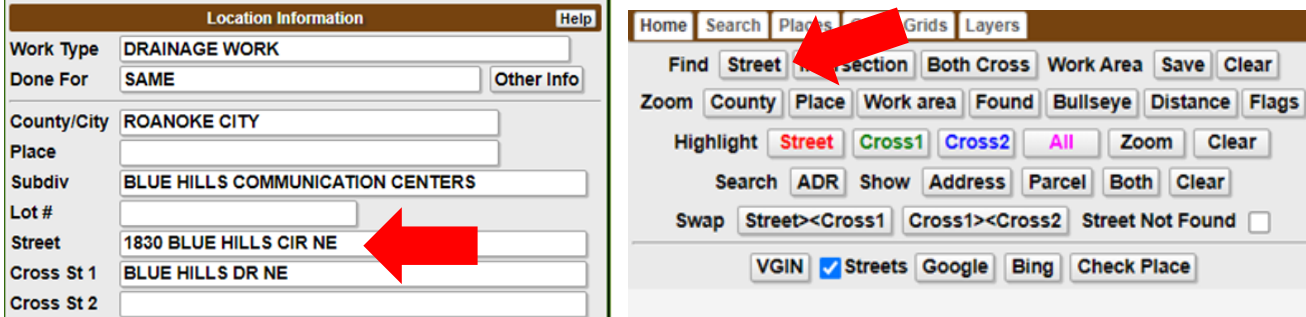

El segmento de calle (Blue Hills Cir NE) se muestra en rojo dentro de dos vértices amarillos (puntos amarillos). Esto significa que la dirección se encuentra en la calle entre los dos puntos amarillos. También se muestra el rango de direcciones que se encuentran dentro de los dos puntos amarillos.

Los datos de la parcela (**Parcel**) indicados por el área sombreada en rojo se mostrarán con el punto de dirección (cuando esté disponible). Esto se conoce como un impacto de mapeo directo (**Direct Mapping Hit.**).

El cruce de calles se resalta en verde al seleccionar el comando Cruce 1 (Cross 1).

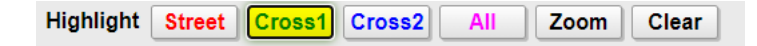

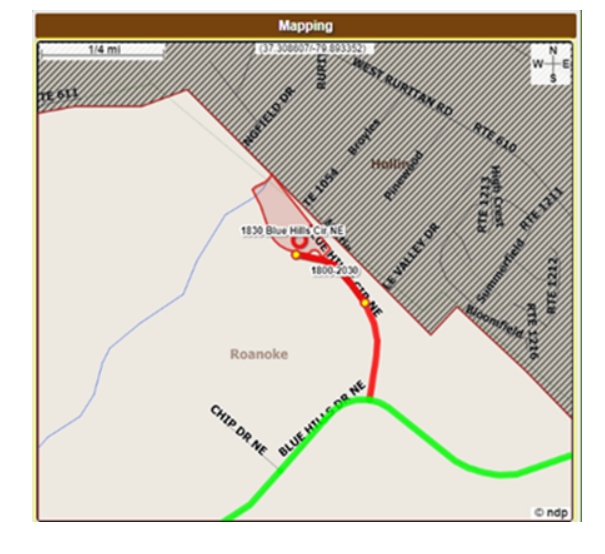

Zoom | Clear

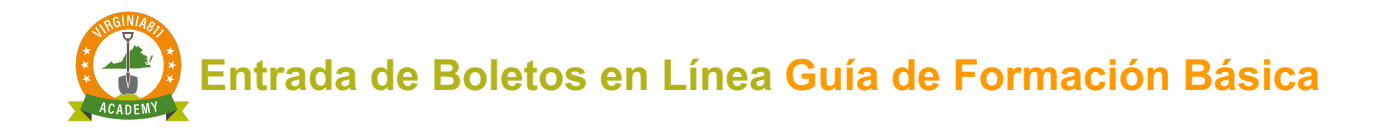

Impacto de mapeo directo (**Direct Mapping Hit**): cuando TODOS los siguientes atributos se muestran en el mapa: segmento de carretera (Road segment), rango de dirección de carretera correspondiente (corresponding road address range) y datos de parcela con punto de dirección (parcel data with address point).

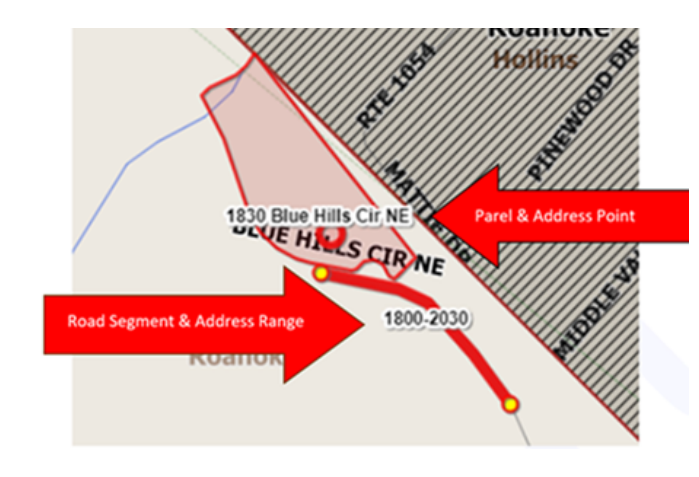

Campo de Lugar y Cuandro de mensaje (Place field and Message Boxes)

El campo de Lugar (**Place field**) contiene el nombre de la ciudad o comunidad dentro de condado o ciudad (**county / city**); sin embargo, no es un campo obligatorio. Si la dirección, calle o cruce de calles se encuentran dentro de una ciudad o comunidad que no se ha ingresado en el campo de Lugar, aparecerá un cuadro de mensaje que brinda información sobre el lugar.

En este ejemplo, aparece el mensaje "*Encontrado en un lugar diferente*"( **Found in a different place**) porque no se ingresó nada en el campo de Lugar.

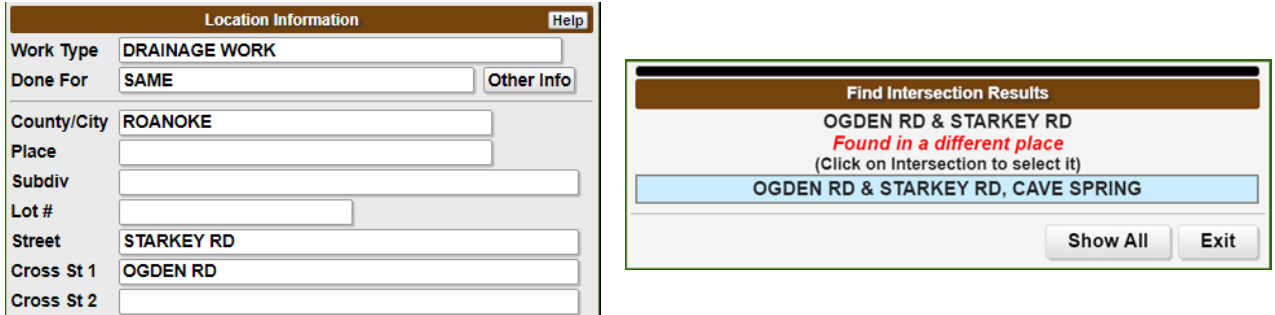

Puede ingresar la información en el campo de Lugar o dejarlo en blanco, si no está familiarizado con el nombre del lugar.

# **Entrada de Boletos en Línea Guía de Formación Básica**

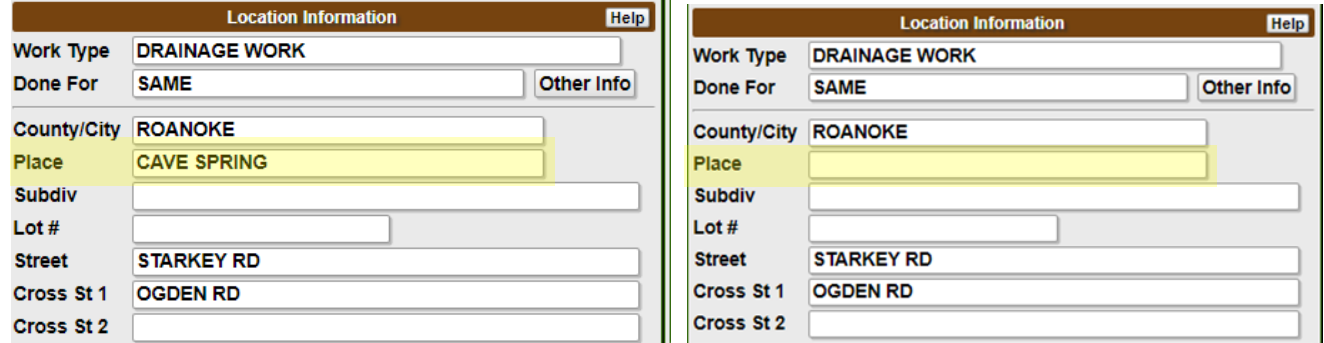

Es posible que se muestren una variedad de mensajes según lo que se ingresó en los campos de Lugar, Calle y Cruce de calles. Preste mucha atención al mensaje y responda en consecuencia.

Puede ingresar el nombre del lugar en el campo de Subdivisión, si el nombre ingresado en el campo de Lugar causa un conflicto con el mapa.

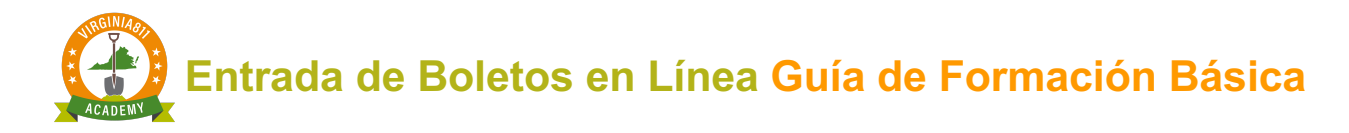

#### **DIBUJANDO EL POLÍGONO DE NOTIFICACIÓN (DRAWING THE NOTIFCATION POLYGON)**

Los miembros de Virginia811 (operadores de servicios públicos) indican la ubicación aproximada de sus instalaciones subterráneas utilizando el mismo programa de mapeo que usará para encontrar el área donde planea excavar en el mapa. La ubicación de las instalaciones subterráneas de los miembros de Virginia811 es exclusiva, lo que significa que no podrá ver dónde se encuentran sus áreas de servicio en el mapa.

Cuando el polígono de notificación que dibuja, se cruza con el polígono que los miembros dibujaron en el mapa, la empresa de servicios públicos recibirá una notificación de que planea excavar cerca de sus servicios públicos subterráneos cuando envíe el boleto (ticket).

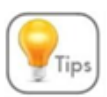

El localizador de líneas de servicios públicos no ve dónde dibujó el polígono en el mapa. El localizador usa la descripción ingresada en el área de excavación para marcar la ubicación aproximada de los servicios públicos subterráneos.

Dibujar polígono automáticamente (Automatically Draw Polygon)

Utilice las herramientas de dibujo ubicadas directamente debajo del mapa para dibujar el Polígono de notificación. Si la parcela (Parcel) se muestra en el mapa, puede dibujar automáticamente el polígono del área de trabajo (**Work area**) alrededor de la parcela seleccionando las herramientas y comandos indicados por las flechas a continuación:

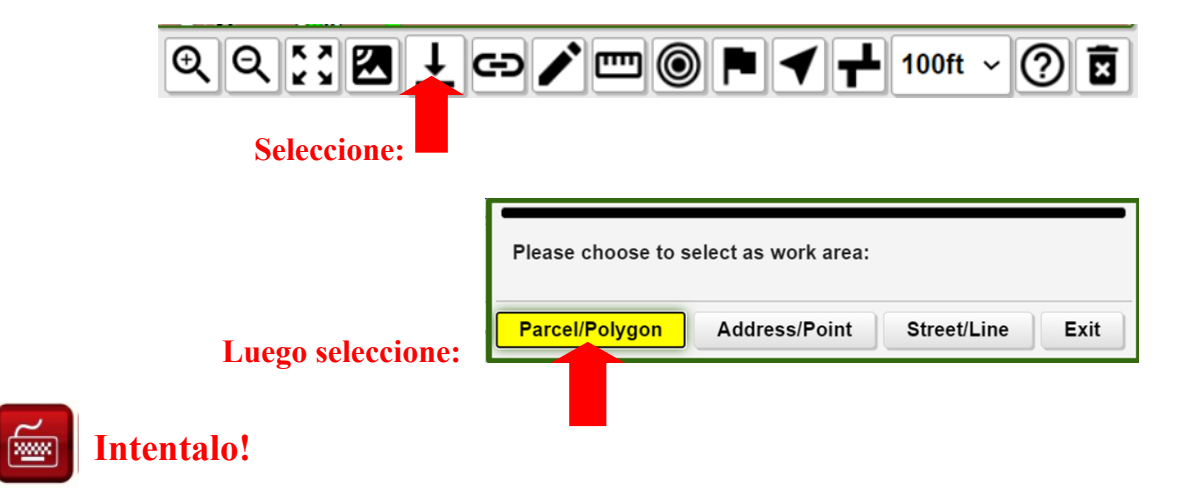

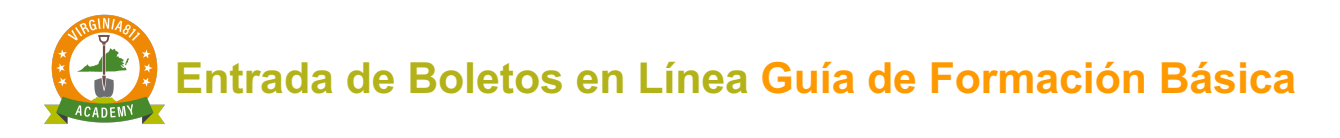

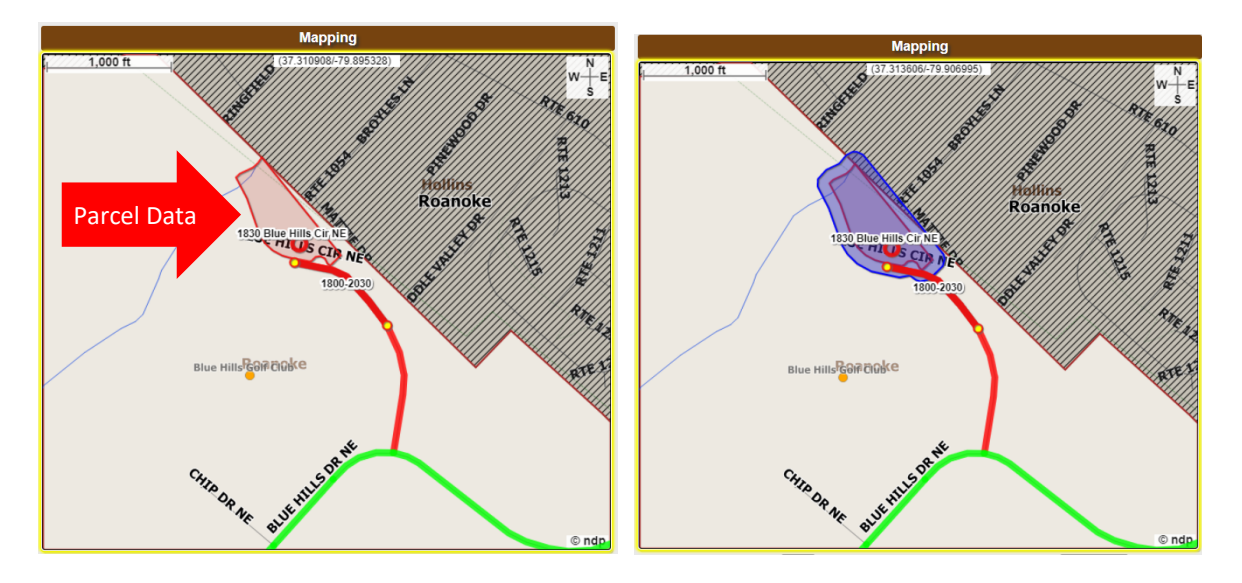

Dibujar Polígono Manualmente (Manually Draw Polygon)

## **Deje la ciudad de Roanoke en el campo de Condado / Ciudad (County/City) e ingrese la**  | **dirección de 1829 Blue Hills Cir NE en el campo de Calle (Street).**

Cuando los datos de la parcela (**Parcel**) no se muestran en el mapa, pero puede confirmar que la

dirección está ubicada en la calle ingresada en el campo de Calle (**Street**) en la entrada del boleto, use la herramienta de  $\Box$  para dibujar manualmente el polígono de notificación.

**1.** Active y seleccione la herramienta de dibujo (**drawing tool**). La herramienta está activada o en uso cuando el icono se resalta en verde.

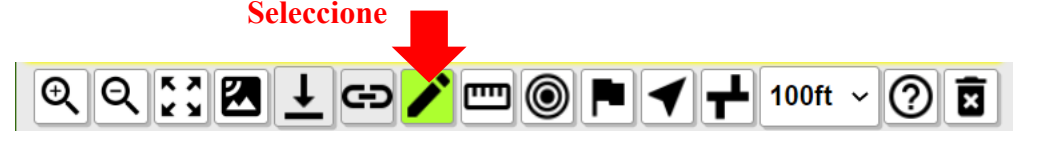

- 2. Coloque el mouse en el mapa y haga clic con el botón izquierdo, donde desea comenzar a dibujar
- 3. Retire el dedo del botón izquierdo del mouse y tire en la dirección del área que desea cubrir (este será el primer lado del polígono de su área de trabajo)
- 4. Haga clic una vez en el botón izquierdo del mouse para finalizar, luego levante el dedo del botón del mouse para comenzar la siguiente línea y tire en la dirección deseada como se muestra en el siguiente ejemplo. Continúe este proceso hasta que cubra completamente el área donde planea excavar.

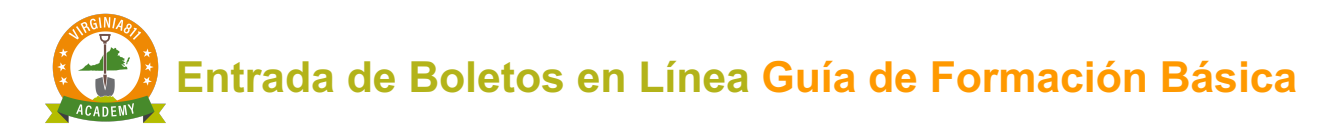

5. Para conectar la primera y la última línea, haga doble clic en el botón izquierdo del mouse para completar la Notificación o el polígono del área de trabajo.

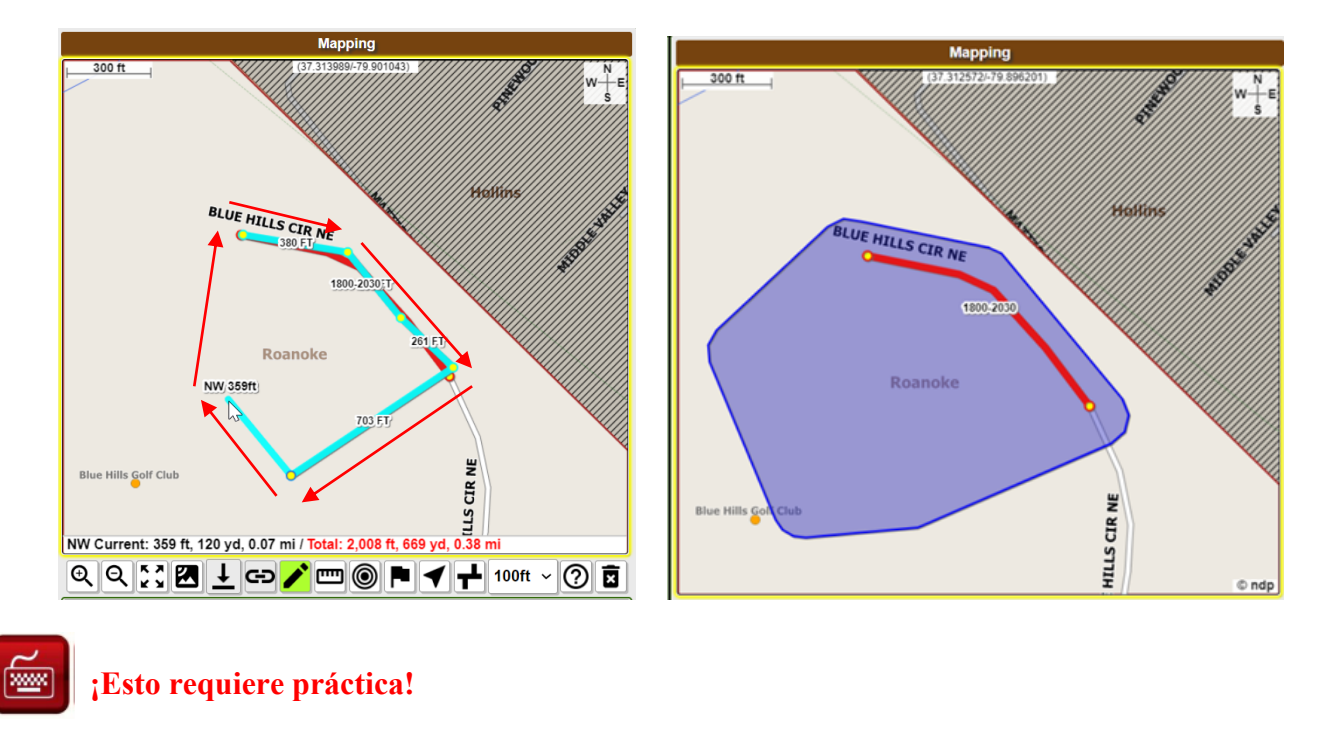

## Remover el polígono de notificación (Removing the Notification Polygon)

Si el polígono no cubre toda el área donde planea excavar, puede remover el polígono sin realizar cambios en ninguno de los datos del mapa.

Para remover el polígono de notificación, seleccione el comando **Clear** de la pestaña de Inicio (Home):

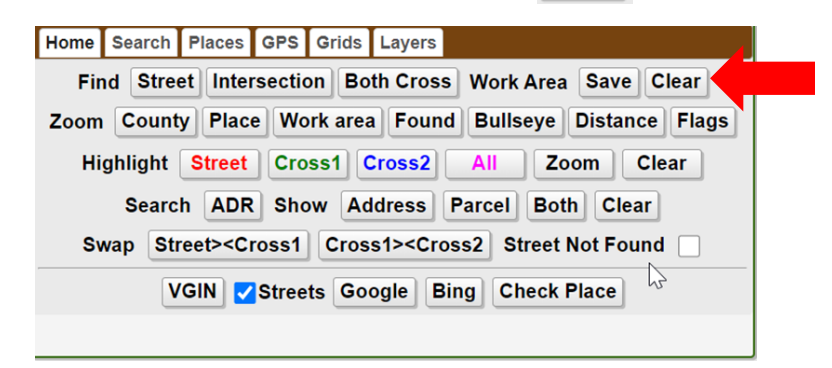

Siga los pasos del 1 al 5 para volver a dibujar el polígono.

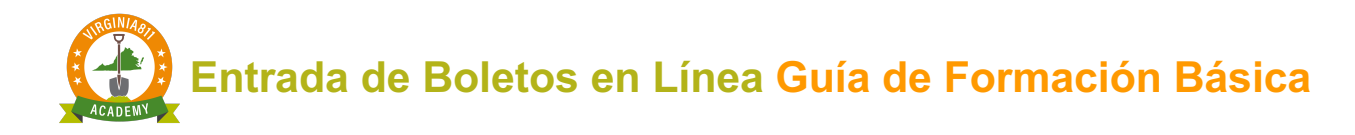

#### Imágenes de satélite (Satellite Imagery)

Se muestran imágenes de satélite para ayudarte a ver dónde dibujar el polígono. Seleccione el comando VGIN de la pestaña de Inicio (Home) o el **De la barra de herramientas.** 

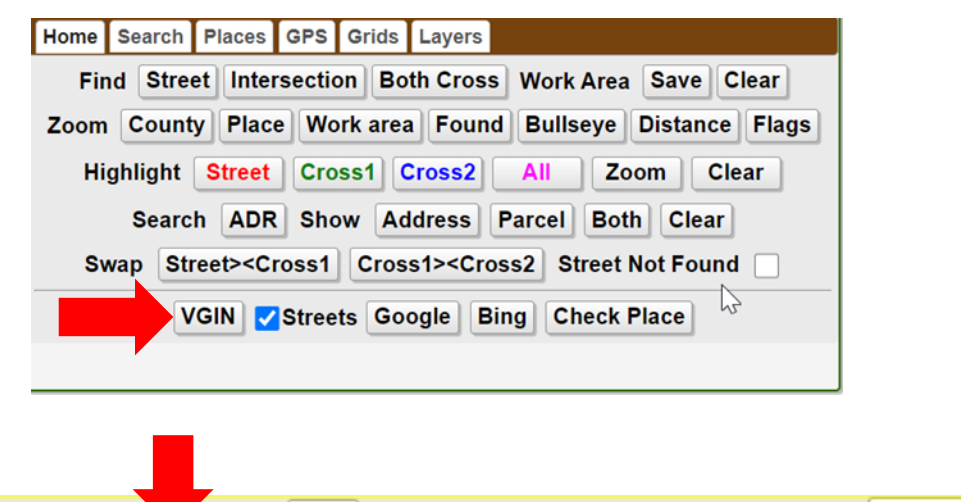

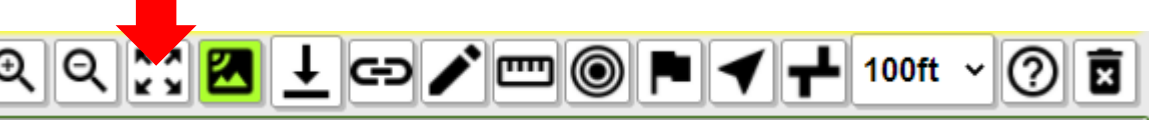

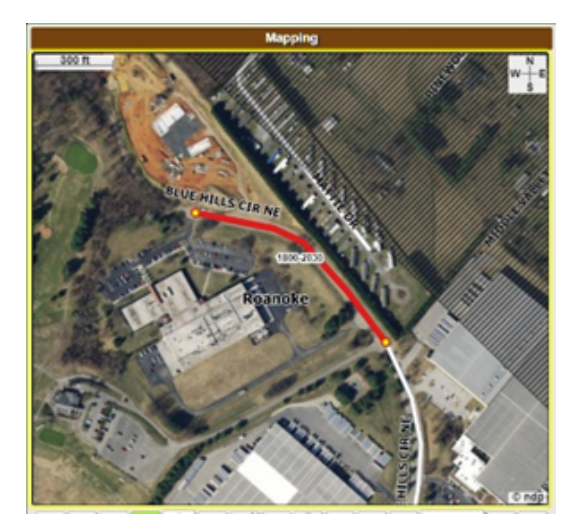

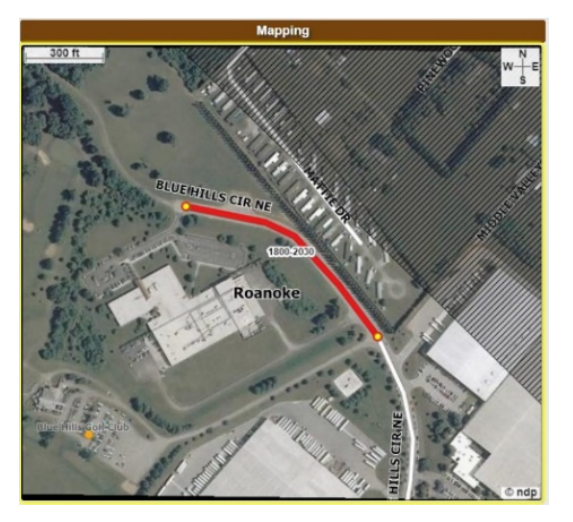

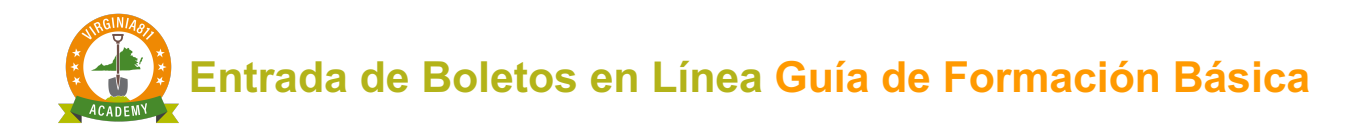

## Herramientas de enfoque (Zoom Tools)

En este punto, vamos a desviarnos un poco y aprender a usar las herramientas de enfoque (**zoom**). Descubrirá que aprender ha acercarse y alejarse en el mapa es una de las habilidades más importantes que debe dominar. Esto le ayudará a mantener el control de los datos que desea mostrar en el mapa.

El primer conjunto de herramientas se encuentra en la barra de herramientas (tool bar) justo debajo del mapa. El mapa permanecerá centrado cuando se seleccionen estas herramientas.

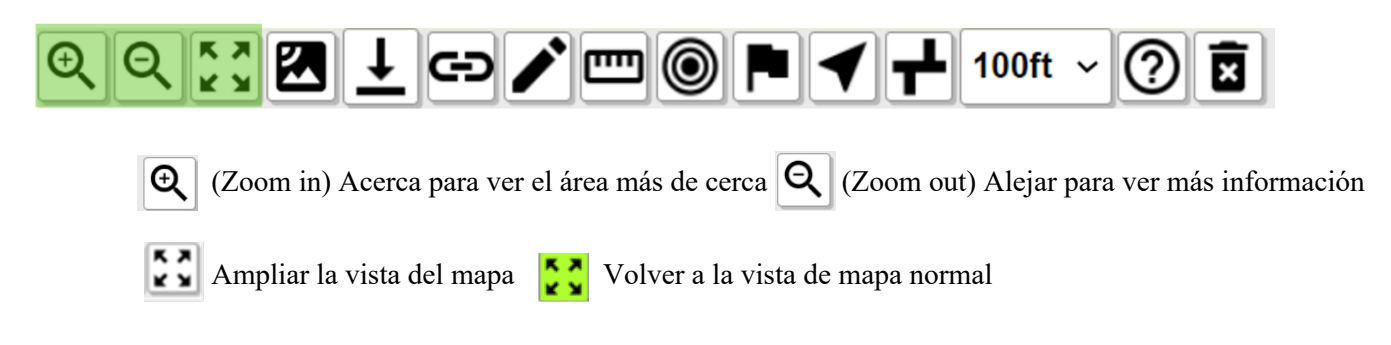

Usar el mouse para acercar y alejar (Using the mouse to zoom in and out)

Para acercar y alejar, coloque el cursor en el mapa y use el rodillo del mouse para acercar y alejar.

- $\checkmark$  Out retrocede para mostrar más datos
- $\checkmark$  In para acercar un área

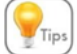

Centre el mapa, seleccionando una ubicación específica en el mapa con el mouse.

Si se "pierde" en el mapa, seleccione el comando Buscar Calle (**Find Street**) para volver a mostrar los datos originales.

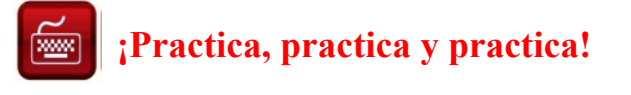

 Para obtener una descripción completa de las herramientas de mapeo, **seleccione QuickMap HELP**

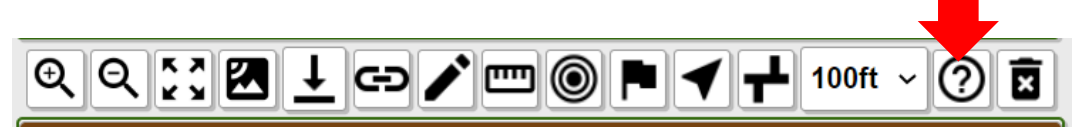

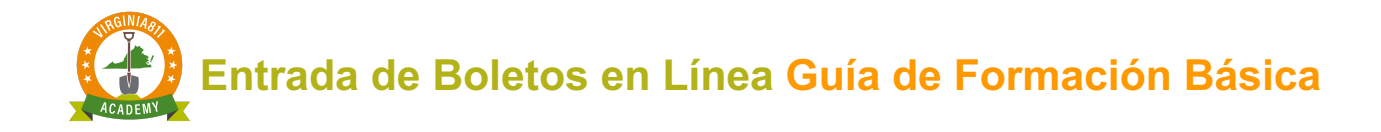

## Resaltar comandos (Highlight Commands)

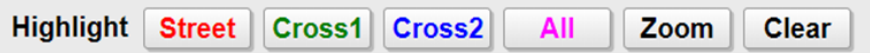

Los comandos de Resaltar (Highlight commands) se utilizan para mostrar la longitud completa de la calle (**Street**) y los Cruce de calles (**Cross street**) en el mapa. Además, ayudan a ver dónde se encuentran las calles completas en el mapa. Esto le da una confirmación visual de que ha identificado la ubicación correcta del área de excavación propuesta en el mapa. Los comandos Calle (**Street**), Cruce 1(**Cross 1**) y Cruce 2 (**Cross 2**) resaltarán todos los segmentos de la carretera individualmente en el mapa.

Los comandos **All Zoom** resaltarán la calle (**Street**) y los Cruce de calles **(Cross street**) al mismo tiempo, es la herramienta más eficiente para mostrar todas las calles en el mapa.

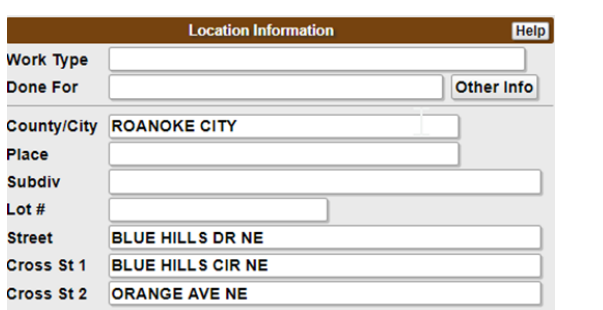

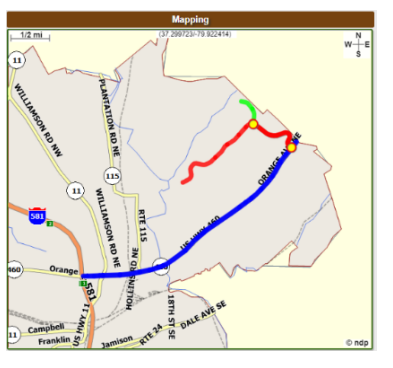

Buscar y Mostrar Comandos (Search and Show Commands)

Los comandos Buscar (**Search**) **y Mostrar** (**Show**) se utilizan para mostrar direcciones únicas, múltiples direcciones y parcelas (parcel). Esto es especialmente útil cuando buscas una dirección o una serie de direcciones que están cerca de su área de excavación pero que no forman parte de ella.

Usar el comando Mostrar (**Show**) en Ambos (**Both**) es la mejor manera de mostrar los datos.

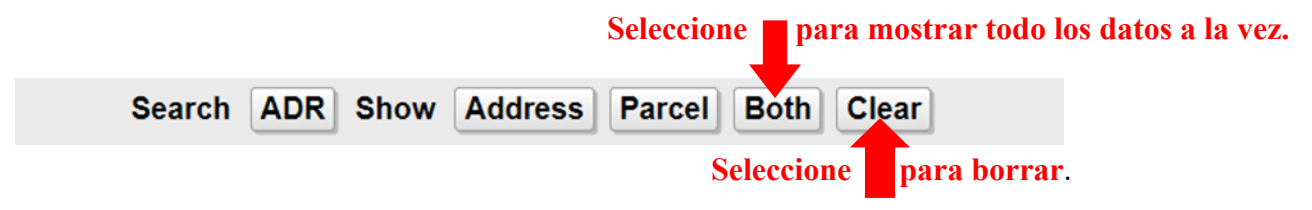

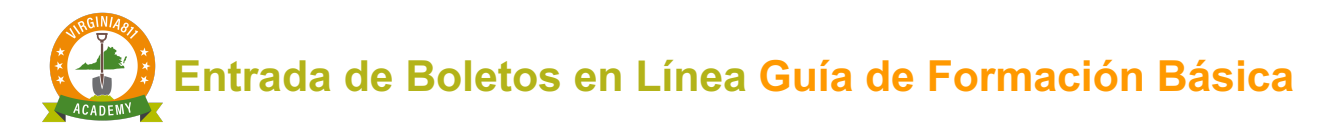

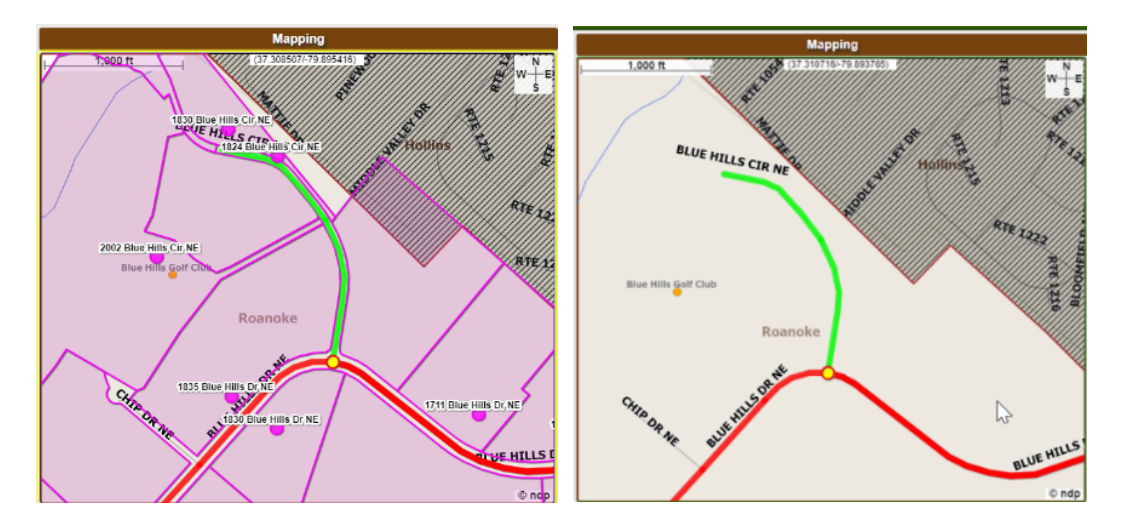

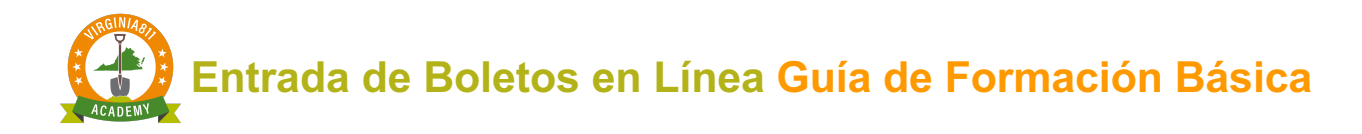

## **PRECISIÓN Y SEGURIDAD (ACCURACY AND SAFETY)**

**Precaución:** Siempre compare el Polígono de notificación con la descripción de la excavación para asegurarse de que el polígono cubra el área descrita en el campo de Área de excavación.

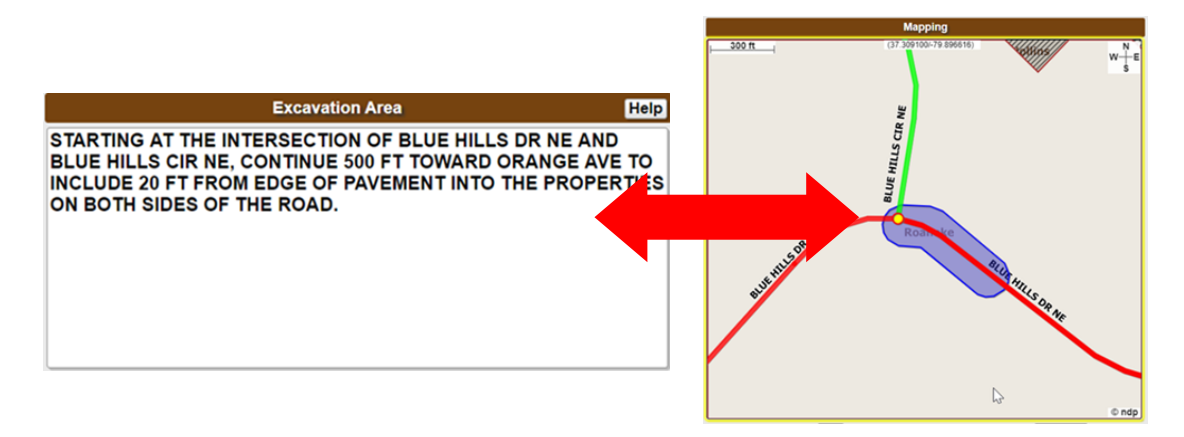

El polígono de notificación debe coincidir con la descripción de la excavación para garantizar que se notifique a los servicios públicos correctos. Los localizadores no ven el polígono de notificación.

Los localizadores de líneas de servicios públicos:

- 1. Lea la información del Condado / Ciudad (**County/City**) y Calle (**Street**) para encontrar la ubicación de la excavación.
- 2. Siga la información en el Área de excavación para determinar dónde se está llevando a cabo la excavación, para que puedan marcar la ubicación horizontal aproximada de las instalaciones subterráneas.

## **ENVIAR EL BOLETO (RELEASING THE TICKET)**

Una vez que haya comparado la descripción de la excavación con el Polígono de notificación para asegurarse de que coincidan, seleccione (Get Mbrs), ubicado en el lado derecho de la pantalla de entrada del boleto para mostrar la lista de servicios públicos que responderán a su boleto. Luego, seleccione el comando para enviar el boleto (ticket). *(Como medida de seguridad, el ticket no se publicará en el servidor de prueba):*

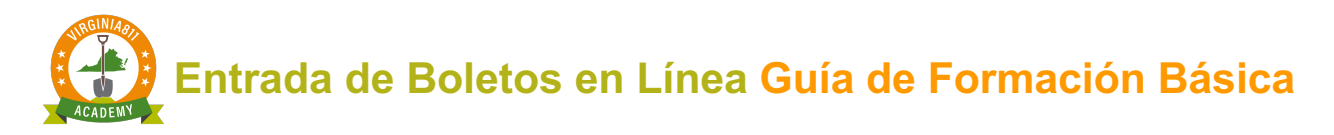

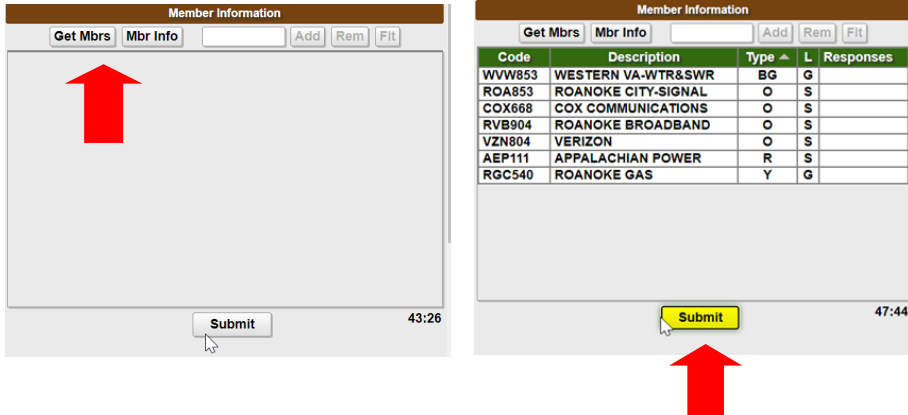

Cuando practique Boletos (**Tickets**) en el servidor de prueba, aparecerá un cuadro de mensaje que le proporcionará información de seguridad. Una vez que comience a tomar boletos, esta información se incluirá en la Confirmación de Boleto que se enviará a su correo electrónico cada vez que libere un boleto.

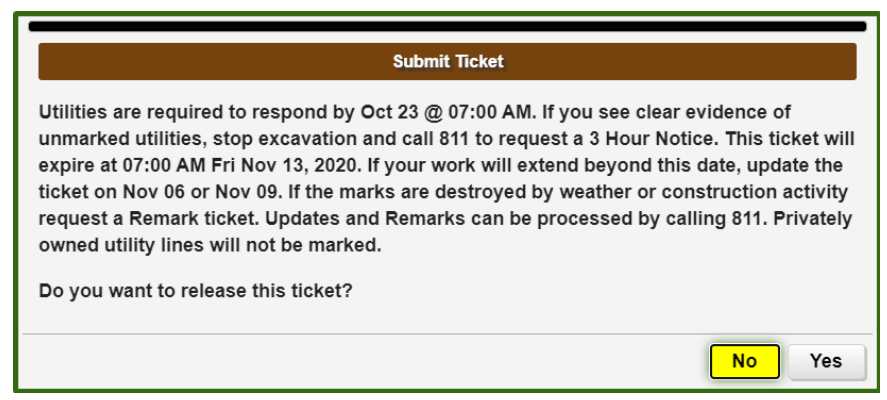

Cuando comience a ingresar boletos por su cuenta, aparecerá un cuadro de mensaje que le preguntará si está listo para enviar el boleto. Seleccione "**No**" si necesita realizar cambios en el boleto antes de publicarlo. Si no necesita realizar cambios, seleccione "**Sí**"

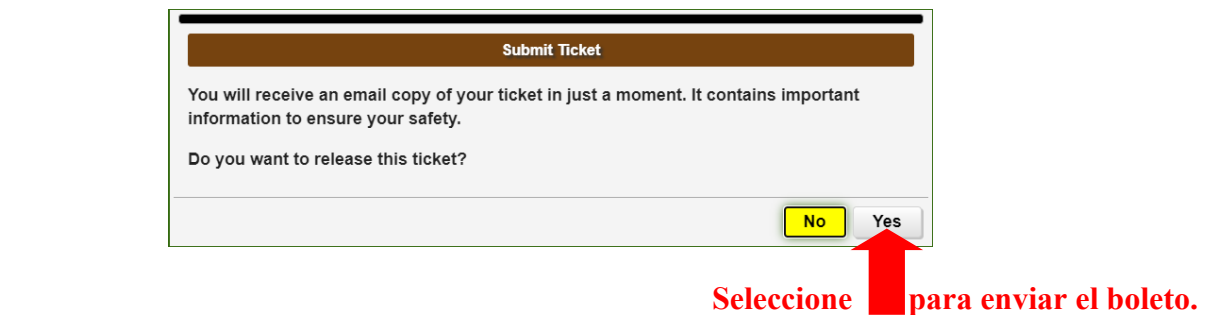

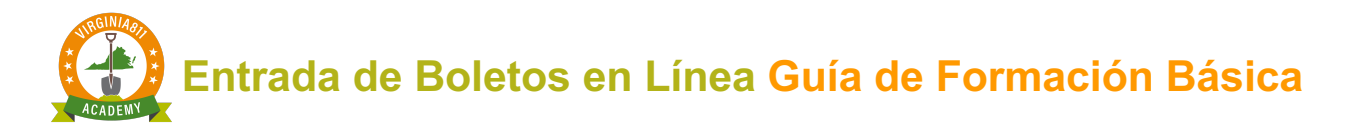

## Numero del Boleto (Ticket Number)

A cada boleto se le asigna un conjunto único de números que comienzan con una A o una B y terminan con un número de versión. Seleccione **OK** para liberar el boleto (ticket). Cuando se libera el boleto, se envía automáticamente a los miembros del servicio publico enumerados, cuando seleccionó el comando.

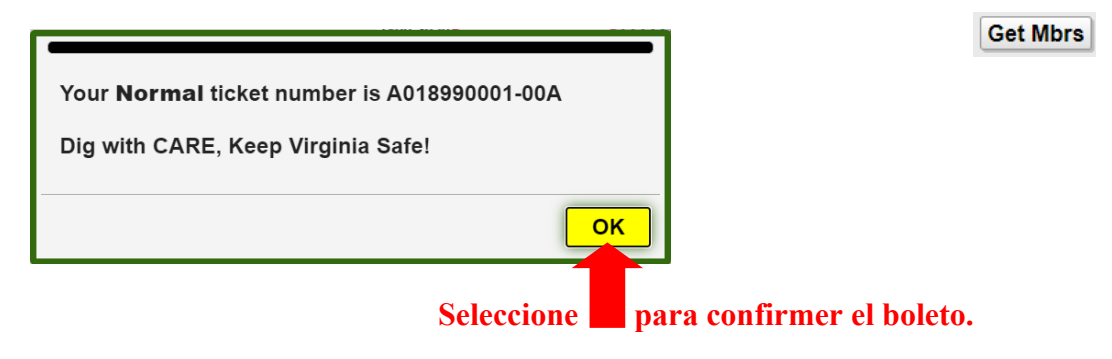

### Fechas de notificación (Notification Dates)

Cuando se libera un boleto en el servidor activo o en vivo, la sección Fechas de notificación de la pantalla de entrada del boleto indica lo siguiente *(como precaución de seguridad, el boleto no sé publicará en el servidor de prueba y esta sección no se mostrará):*

- 1. La hora y la fecha en que los operadores de servicios públicos deben responder
- 2. La última fecha en la que se puede actualizar el boleto (ticket)
- 3. La fecha en que expira el boleto.

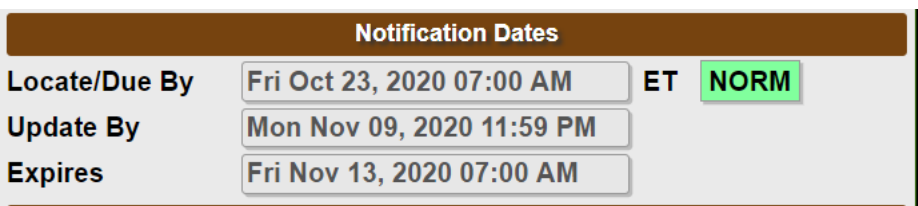

.

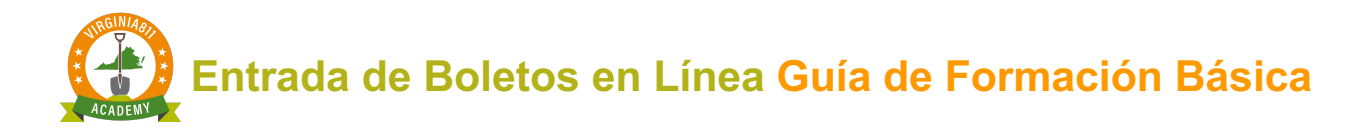

## Comprobar lugar (Check Place)

Ingrese Blue Ridge Park en el campo de Lugar (Place) antes de seleccionar la pestaña de Get 

#### Mbrs.

Si el nombre del lugar ingresado en el campo de Lugar no coincide con el mapa, aparecerá un cuadro de mensaje cuando seleccione **Get Mbrs** antes de enviar el boleto.

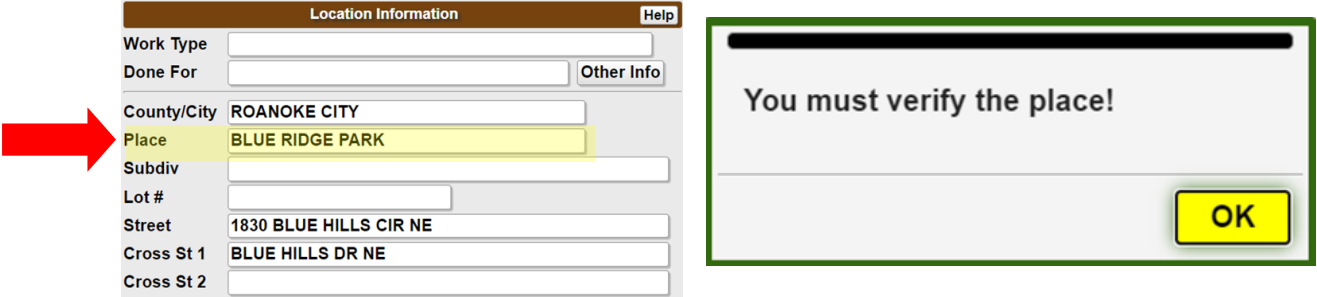

Seleccione el comando Comprobar lugar (**Check Place**) para determinar qué paso debes tomar a continuación.

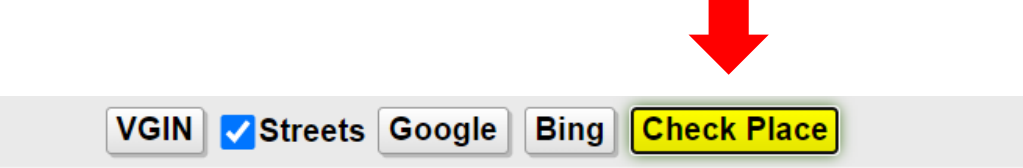

Aparecerá un cuadro de mensaje con información sobre el nombre del lugar ingresado. Puede cambiar el nombre del lugar según la información que se muestra en el cuadro de mensaje, eliminar el nombre del lugar del campo de **Lugar** o moverlo al campo de **Subdivisión**. No podrá completar el boleto sin realizar el cambio, si el mensaje se muestra en texto rojo.

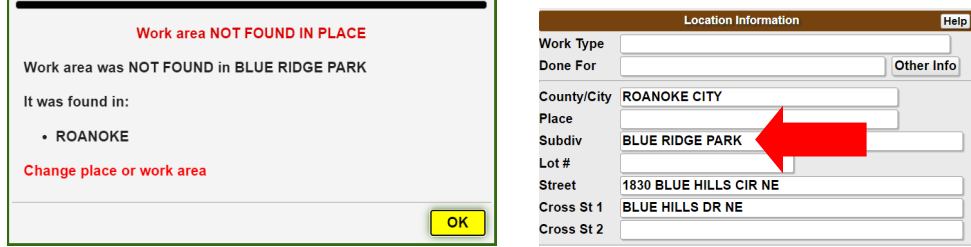

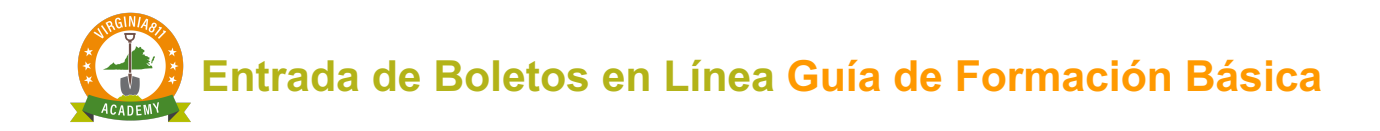

## **INTRUCCIONES PARA CONFIGURAR SU CUENTA**

¡Felicidades! Ha completado con éxito su formación. Seleccione el comando o el botón de **Web Ticket Entry Agreement** al final del curso para solicitar una cuenta y una contraseña.

**Web Ticket Entry Agreement** 

- 1. Lea los términos y condiciones.
- 2. Complete la información a la derecha de la Sección de Términos y Condiciones.
- 3. Seleccione la casilla de Agreement\*, "Acepto todos los términos y condiciones".
- 4. Seleccione el comando Submit

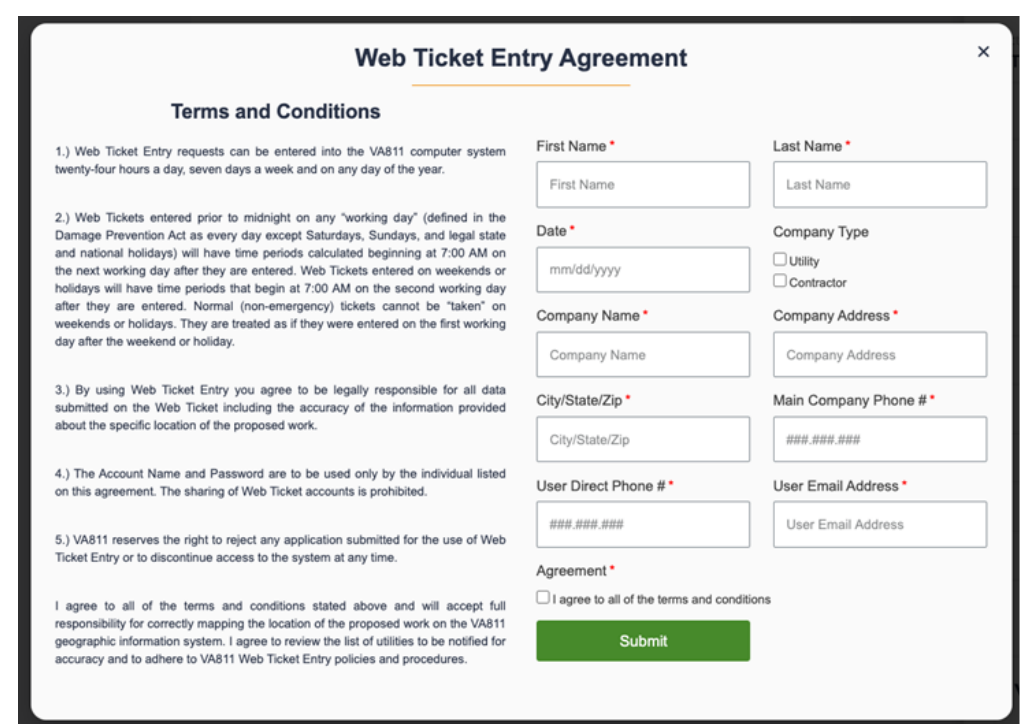

- a. El Acuerdo de WTE se enviará automáticamente para su procesamiento.
- b. **Recibirá un correo electrónico con la información de su cuenta y contraseña.**

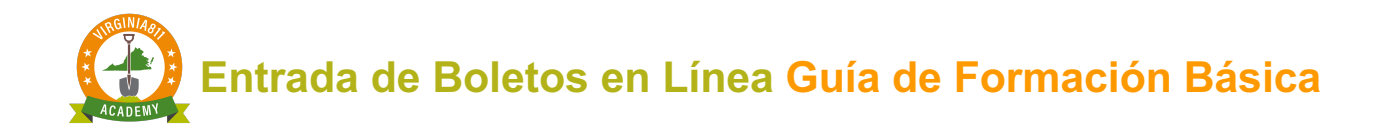

## **INSTRUCCIONES PARA INICIAR SESIÓN EN EL SERVIDOR**

1. Acceda al sitio web de Virginia811 a traves de **VA811.com**, coloque el mouse sobre la sección **Excavators** y seleccione **Web Ticket Entry Login**.

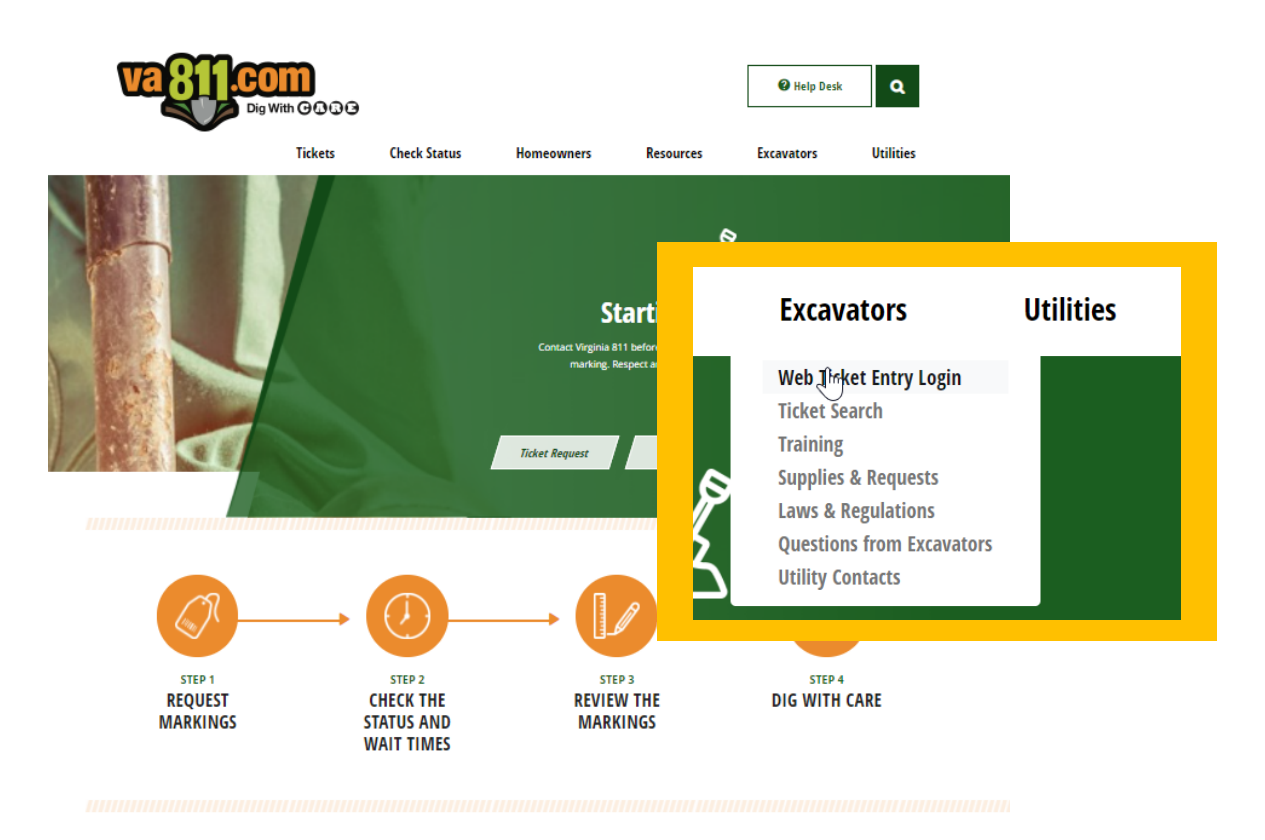

2. Ingrese su nombre de usuario (Username) y contraseña (Password) para iniciar sesión en el software de Web Ticket Entry:

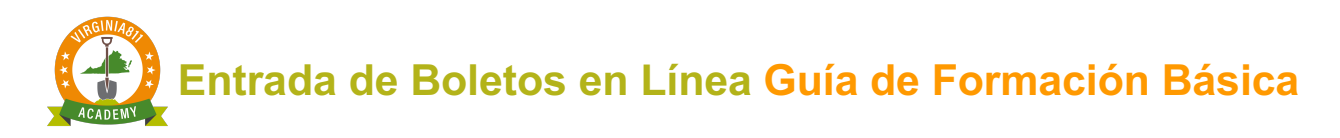

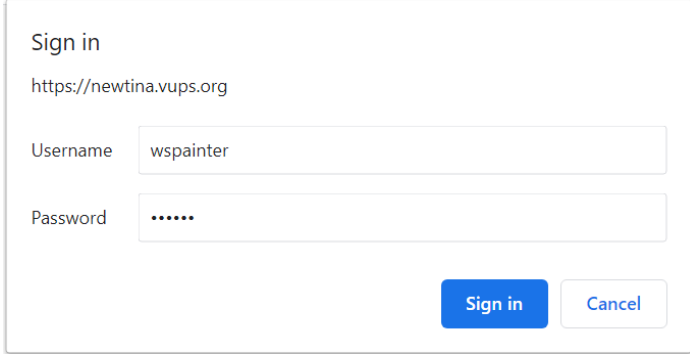

3. Seleccione H5 Ticket Entry para iniciar en el software de Web Ticket Entry.

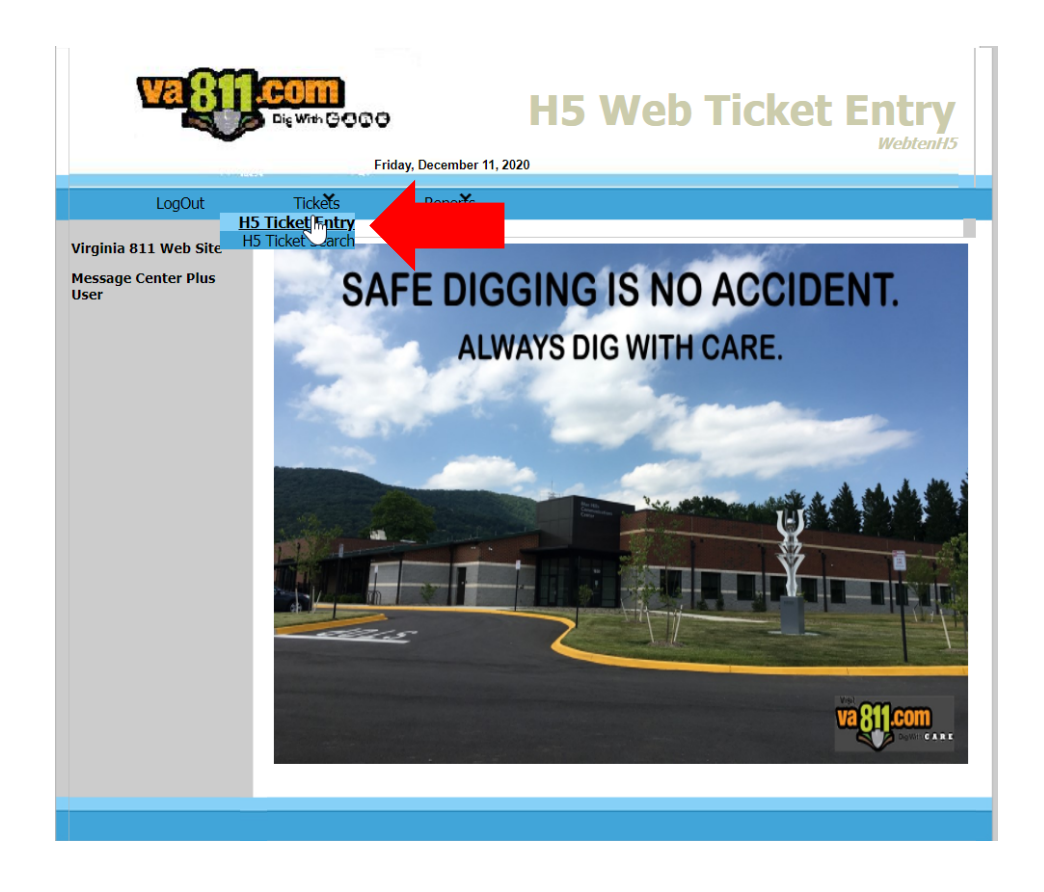

4. Seleccione los comandos **Normal** y **Clear Everything** para comenzar a tomar boletos.

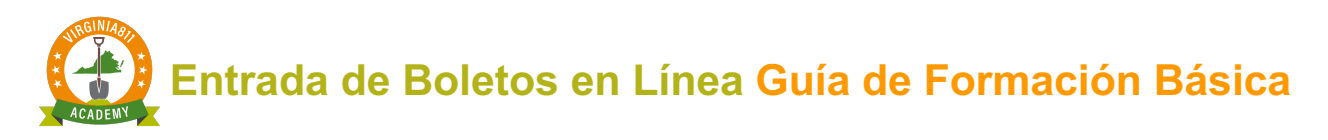

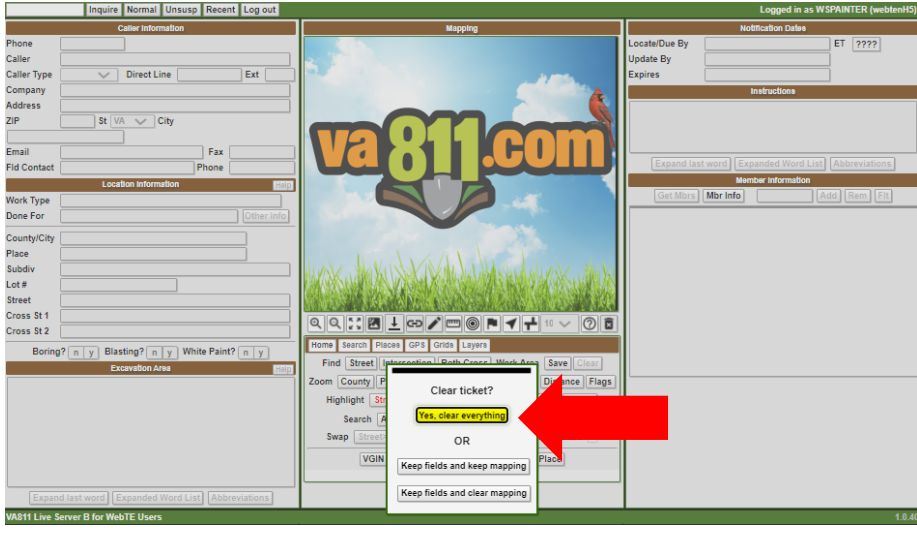

- 5. Su nombre, número de teléfono y nombre de la empresa se completarán automáticamente en la sección de información de la persona que llama.
	- a. Ingrese el nombre del contacto en el campo o deje el campo en blanco si usted es el contacto de campo.

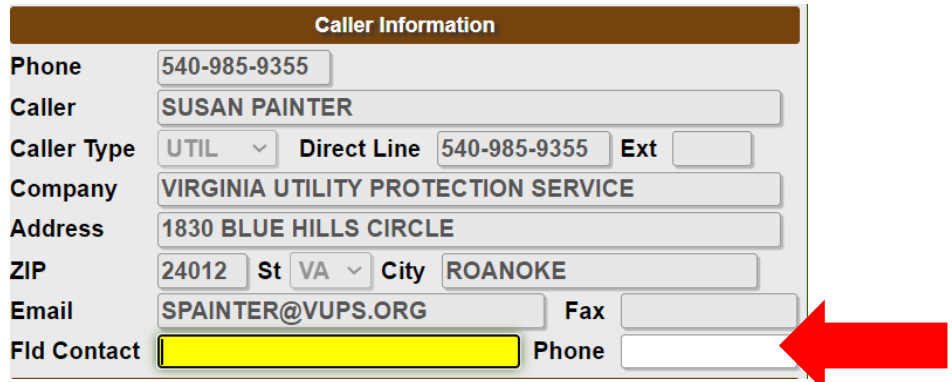

- 6. Complete el boleto.
- 7. Compare la descripción de la excavación con el Polígono de notificación que dibujó para asegurarse de que el polígono cubra toda el área de la excavación propuesta.

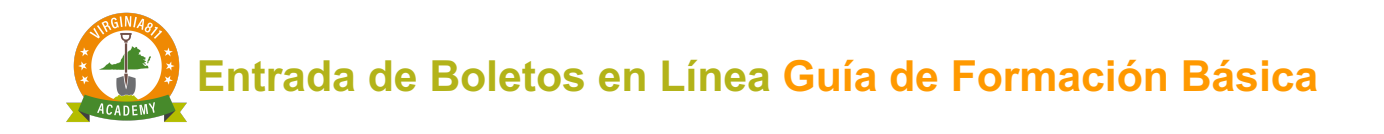

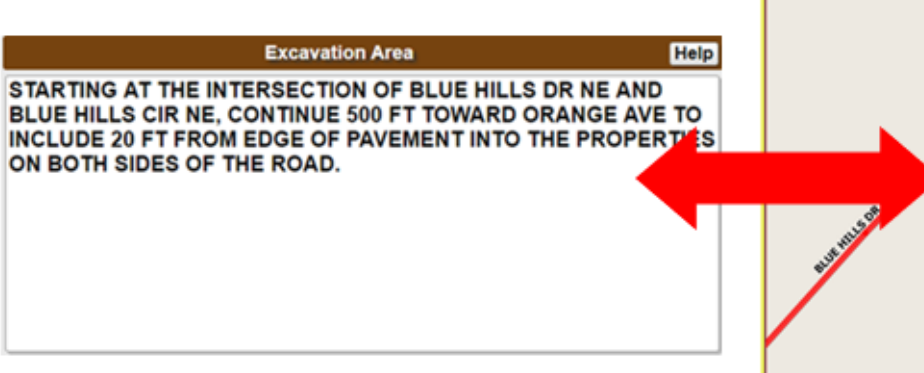

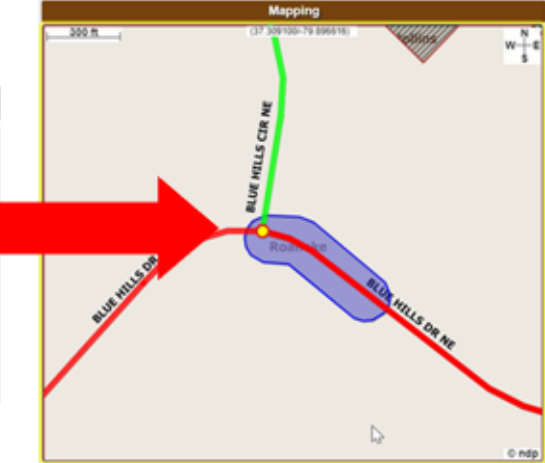

8. Seleccione Get Mbrs y el comando de **Submit** 

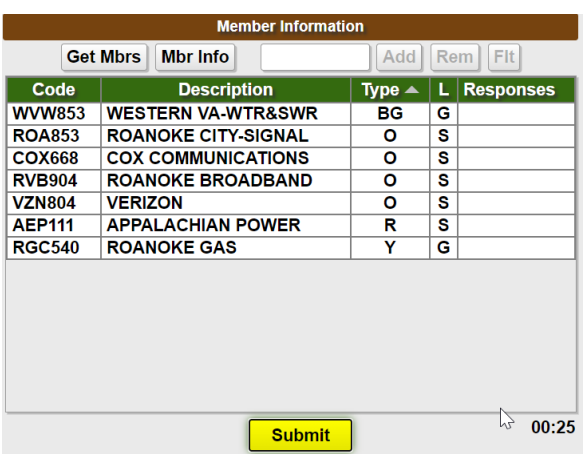

9.

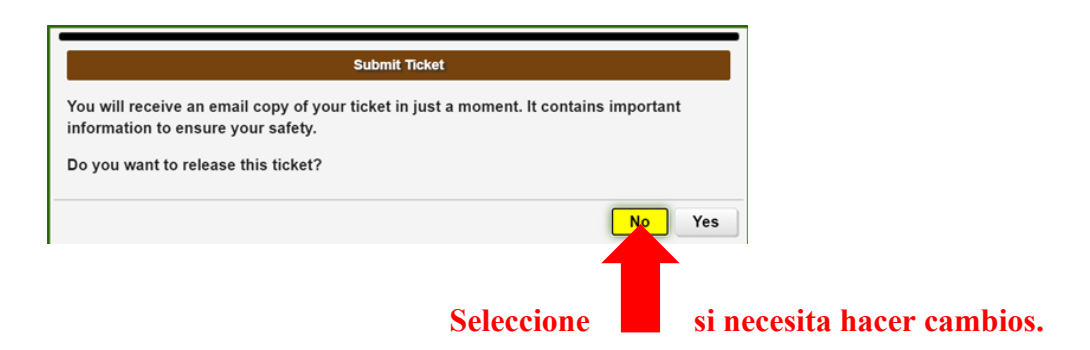

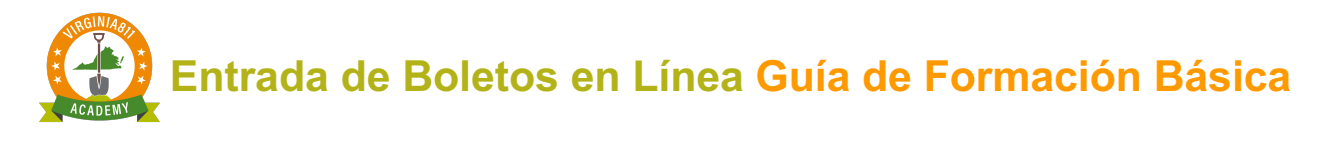

10.

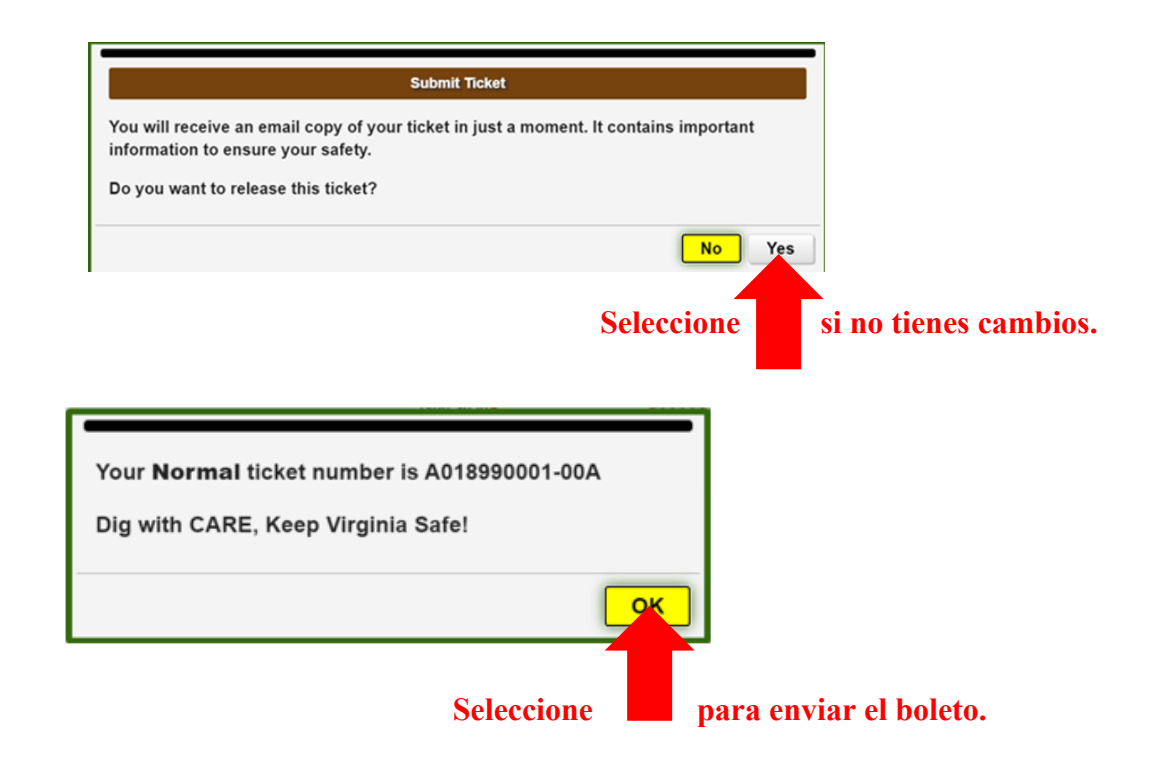

11.